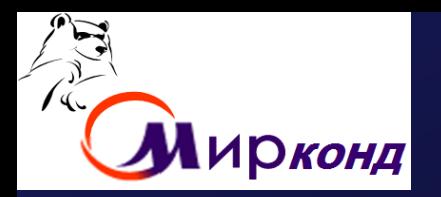

 $\boldsymbol{\mathcal{M}}$ 

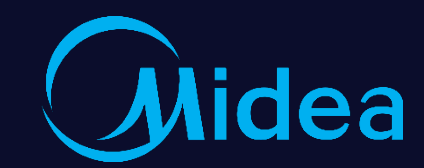

# **WI-FI контроль WI-FI управление WI-FI Control WI-FI Operation**

*Technical Support Dept.* Oct – Dec 2019

Midea Air-conditioning Equipment Co., Ltd. 1

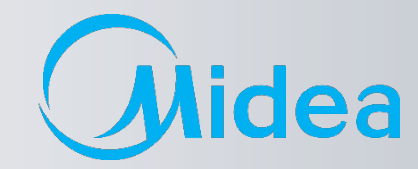

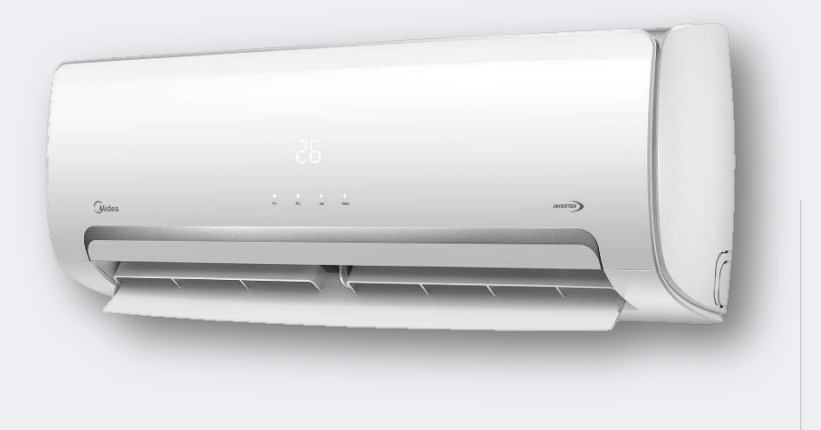

**ПОДКЛЮЧЕНИЕ:**

### 1. Midea WI-FI - настройка

Midea WI-FI – управление

Midea WI-FI – контроль

2. FAQ по подключению и настройке WI-FI

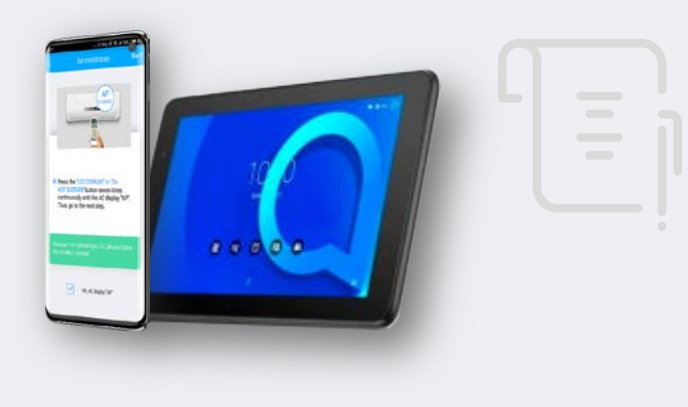

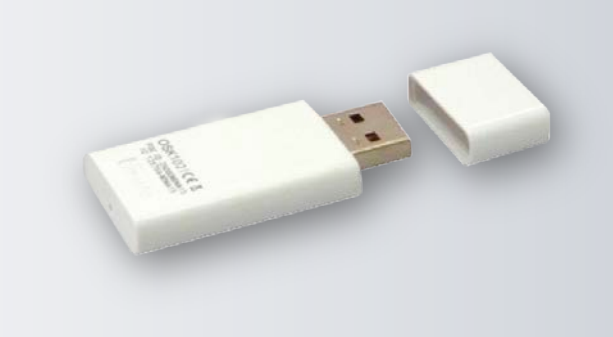

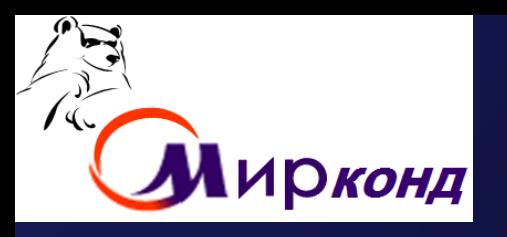

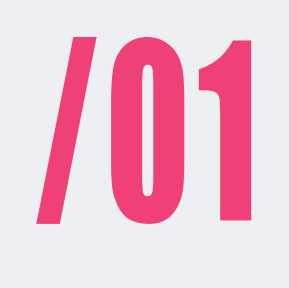

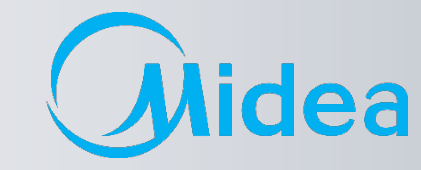

# **Midea WI-FI - настройка Midea WI-FI – управление Midea WI-FI – контроль**

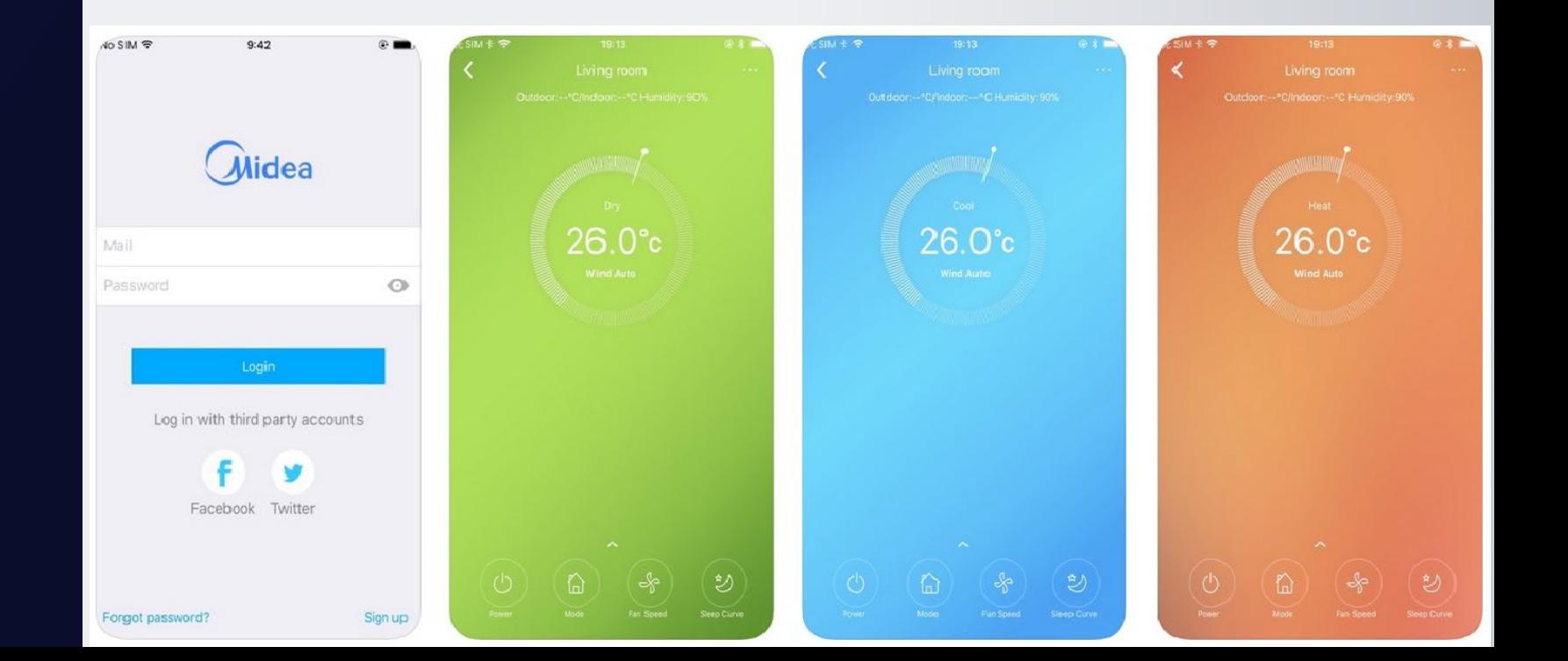

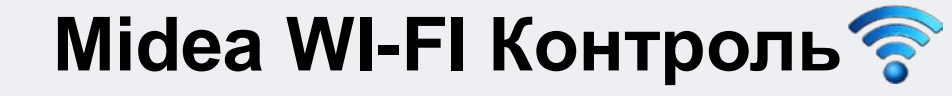

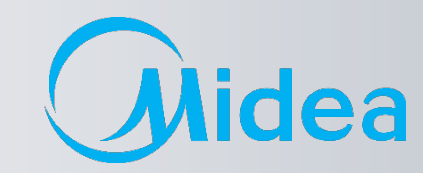

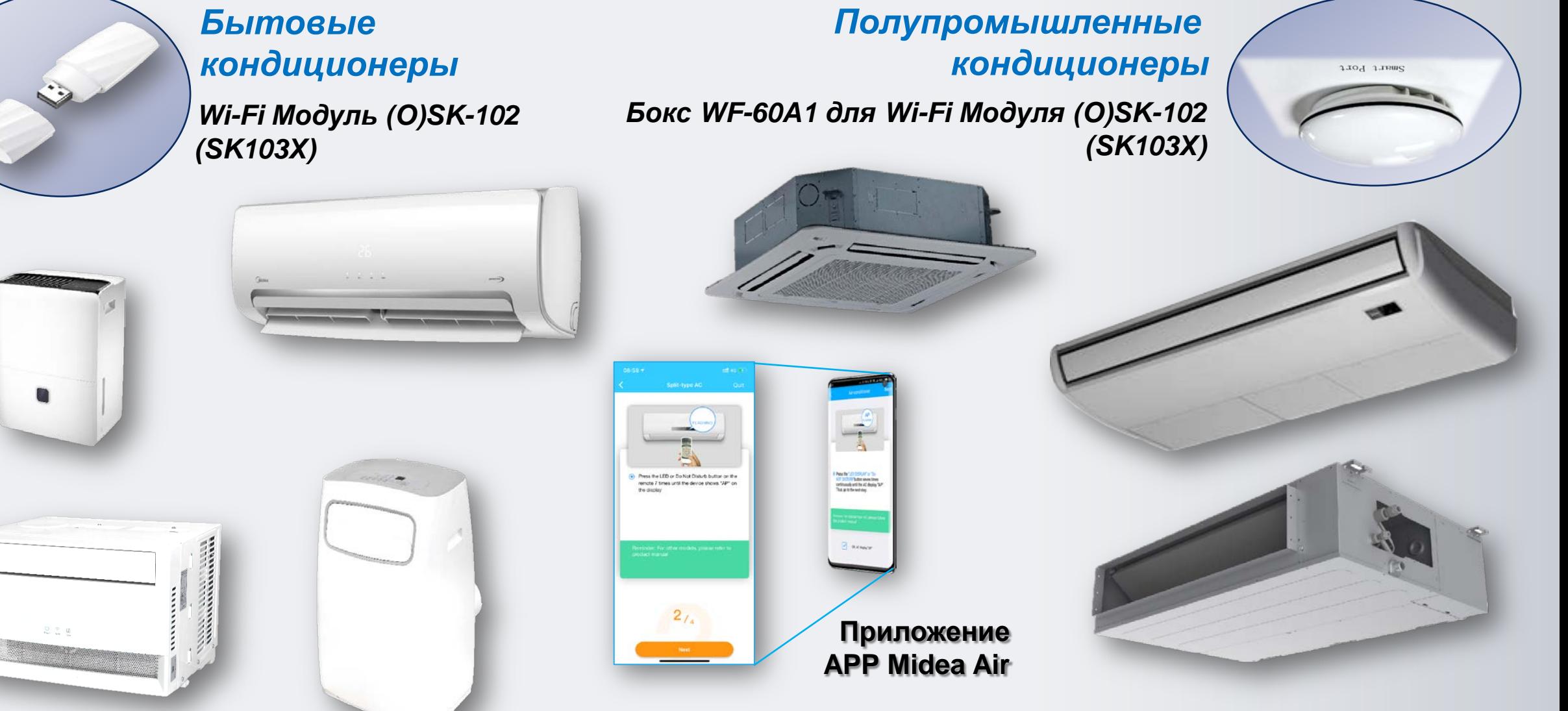

**Линейка доступных изделий**

**Примечание:** *Список поддерживаемых моделей указан в инструкции по подключению.*

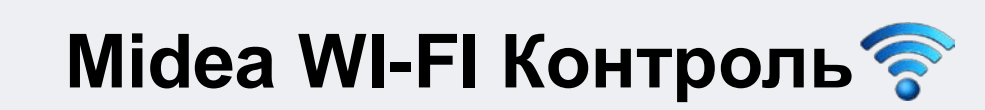

**Структура контроля и управления по домашней сети**

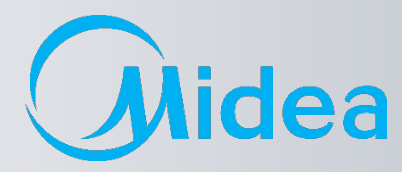

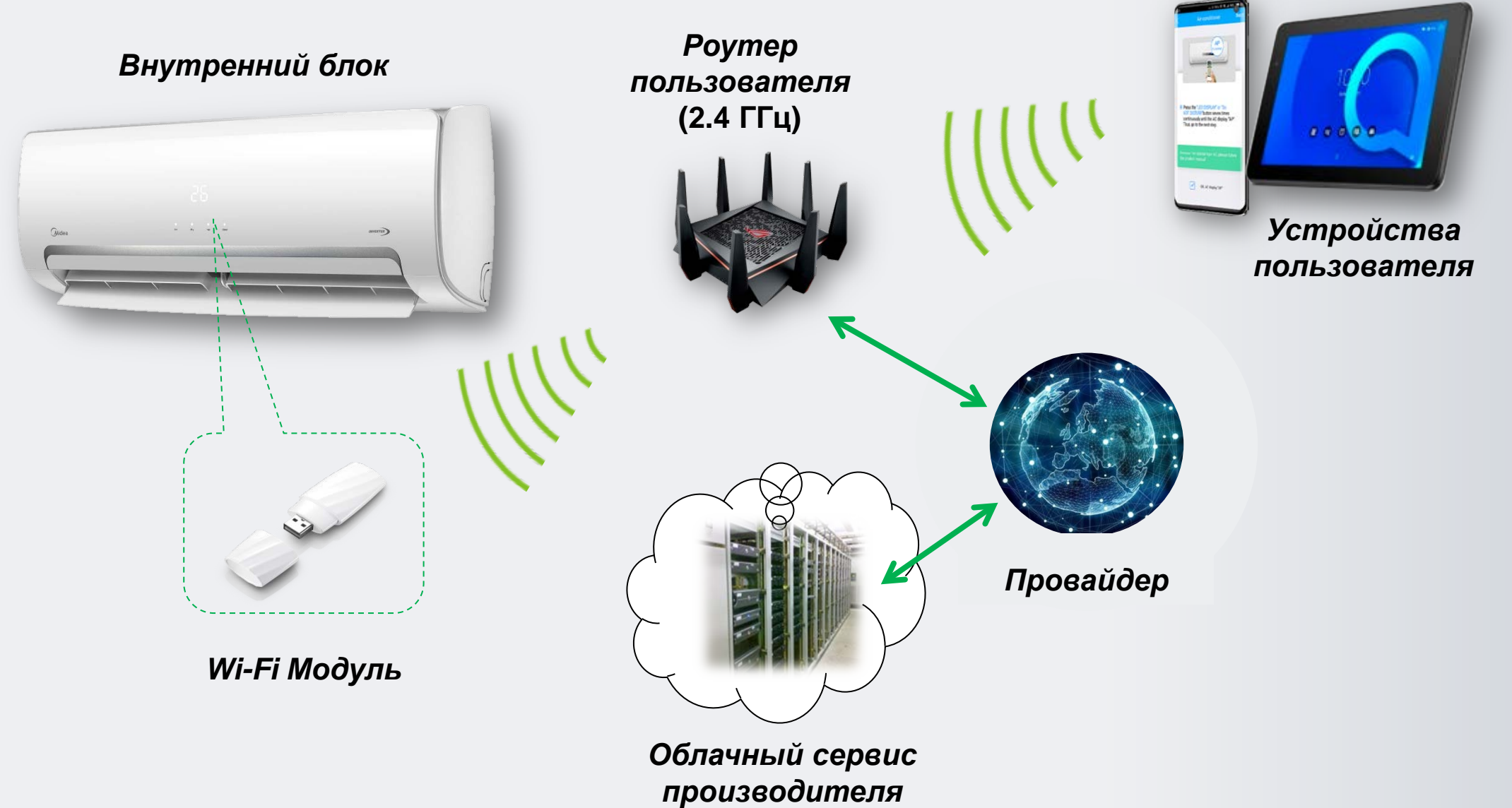

5 Midea Air-conditioning Equipment Co., Ltd.

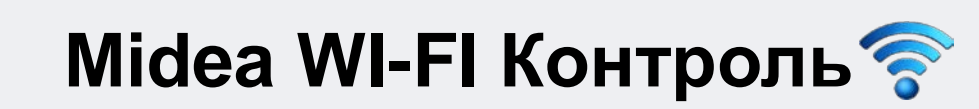

**Структура контроля и управления по мобильной сети**

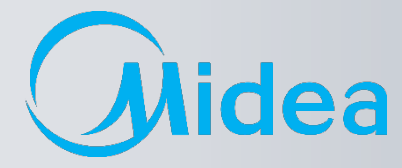

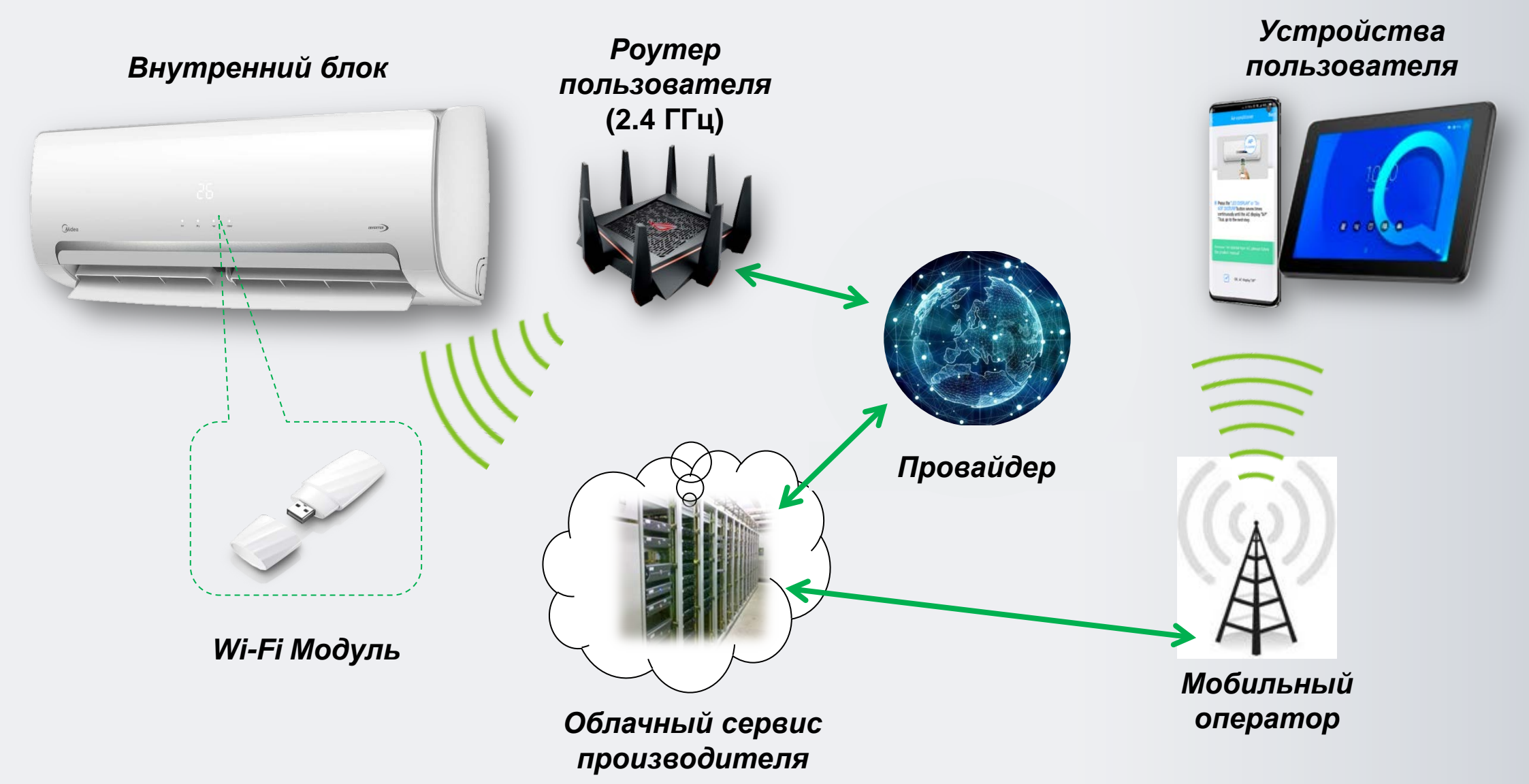

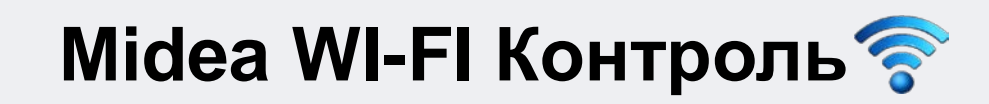

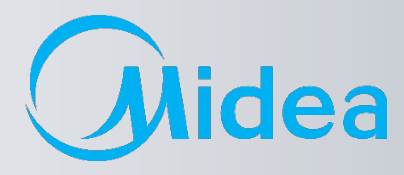

#### **1. ДЕКЛАРАЦИЯ О СООТВЕТСТВИИ**

Настоящим заявляем, что этот модуль соответствует основным требованиям и другими соответствующими положениями Директивы 1999/5/EC.

По поводу содержания декларации о соответствии можно проконсультироваться с торговым представителем.

#### **2. ТЕХНИЧЕСКИЕ ДАННЫЕ**

Стандарт беспроводной связи: IEEE 802.11 b/g/n Тип антенны: внешняя всенаправленная Частота Wi-Fi – **2,4 ГГц** Максимальная мощность излучения: не более 15 дБм Габариты: 76х28х13 мм Диапазон рабочих температур: 0°С–45°С Допустимый диапазон колебаний влажности: 10%–85% Параметры электропитания: 5 В/300 мА пост. тока

#### **3. СОВМЕСТИМОСТЬ**

Работает с операционными системами: **IOS и Android**.

*Внимание! В связи с возможностью возникновения каких либо проблем с некоторыми моделями устройств, мы открыто заявляем: не все модели устройства на базе ОС Android и IOS совместимы с приложением Midea Air App. По этой причине мы не несем ответственности за какие-либо проблемы, связанные с этой несовместимостью.*

#### **4. БЕЗОПАСНОСТЬ**

*Модуль Wi-Fi поддерживает шифрование WPA-PSK/WPA2-PSK и WPA - None.. Рекомендуется использовать шифрование WPA-PSK/WPA2-PSK.*

# **Midea WI-FI Контроль по подключению и настройке**

**Пошаговое руководство**

11:15 1 目 回 8

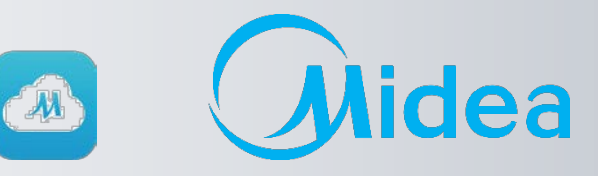

- 1. Для начала работы по настройке Wi-Fi модуля необходимо:
- 1.1. Скачать и установить программу **Midea Air** с *[Google Play](https://play.google.com/store/apps/details?id=com.midea.aircondition.obm&hl=ru)* для **Андроид**
- 1.2. Скачать и установить программу **Midea Air** с *[App Store](https://www.apple.com/ua/ios/app-store/)* для **IOS**

### Приложение Midea Air

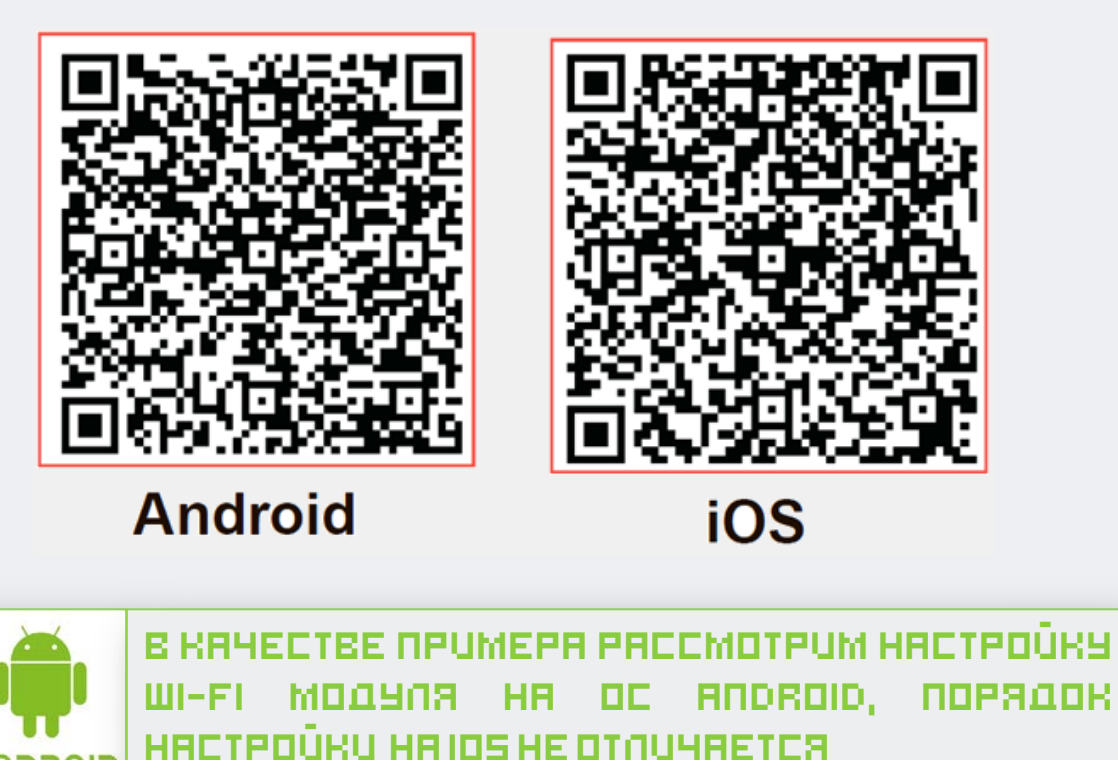

midea air Midea Air GD MIDEA AIR-CONDI' **Midea Smart GD MIDEA AIR-CONDITI.**  $13 MB \cdot 2.5*$ дистанционного дл.. Frillapps  $26 \text{ MB} \cdot 3.8 \star$ Midea AC Remote C.. Remote Control For All T.  $1.4 M5 \cdot 4.1*$ **Arctic King Arctic GD MIDEA AIR-CONDITI.**  $13 MB \cdot 3.7*$ **MSmartLife**  $\circ$ 

◎ ... | ... | 86% ■

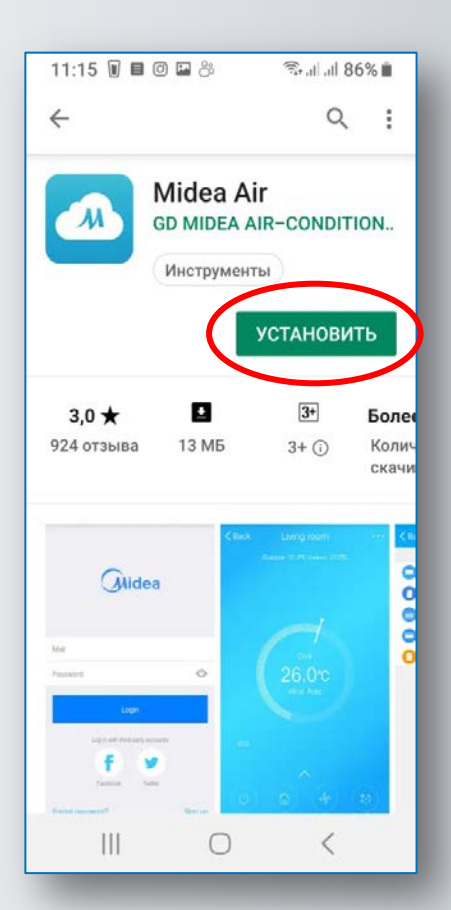

CIOFCOD

# Міdea WI-FI Контроль

**Установка Wi-Fi модуля в бытовые сплит системы**

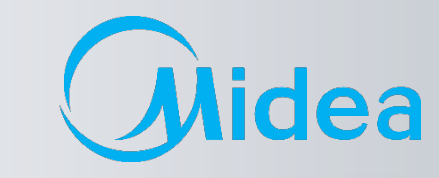

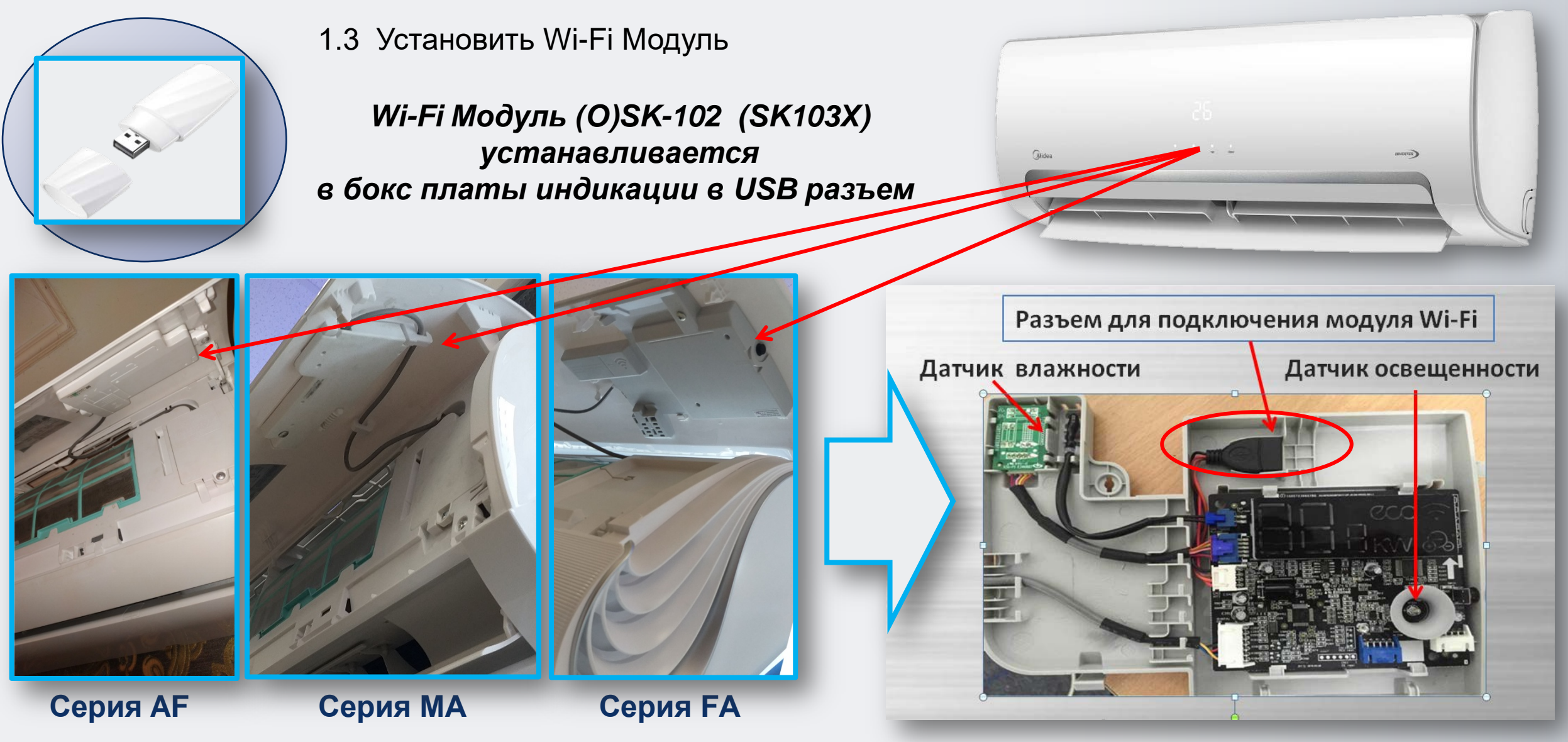

9 Midea Air-conditioning Equipment Co., Ltd.

# Міdea WI-FI Контроль

### **Установка Wi-Fi модуля в полупромышленные сплит системы**

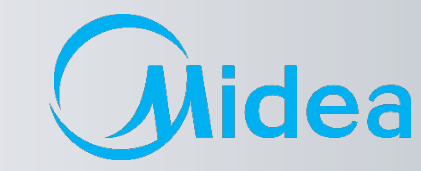

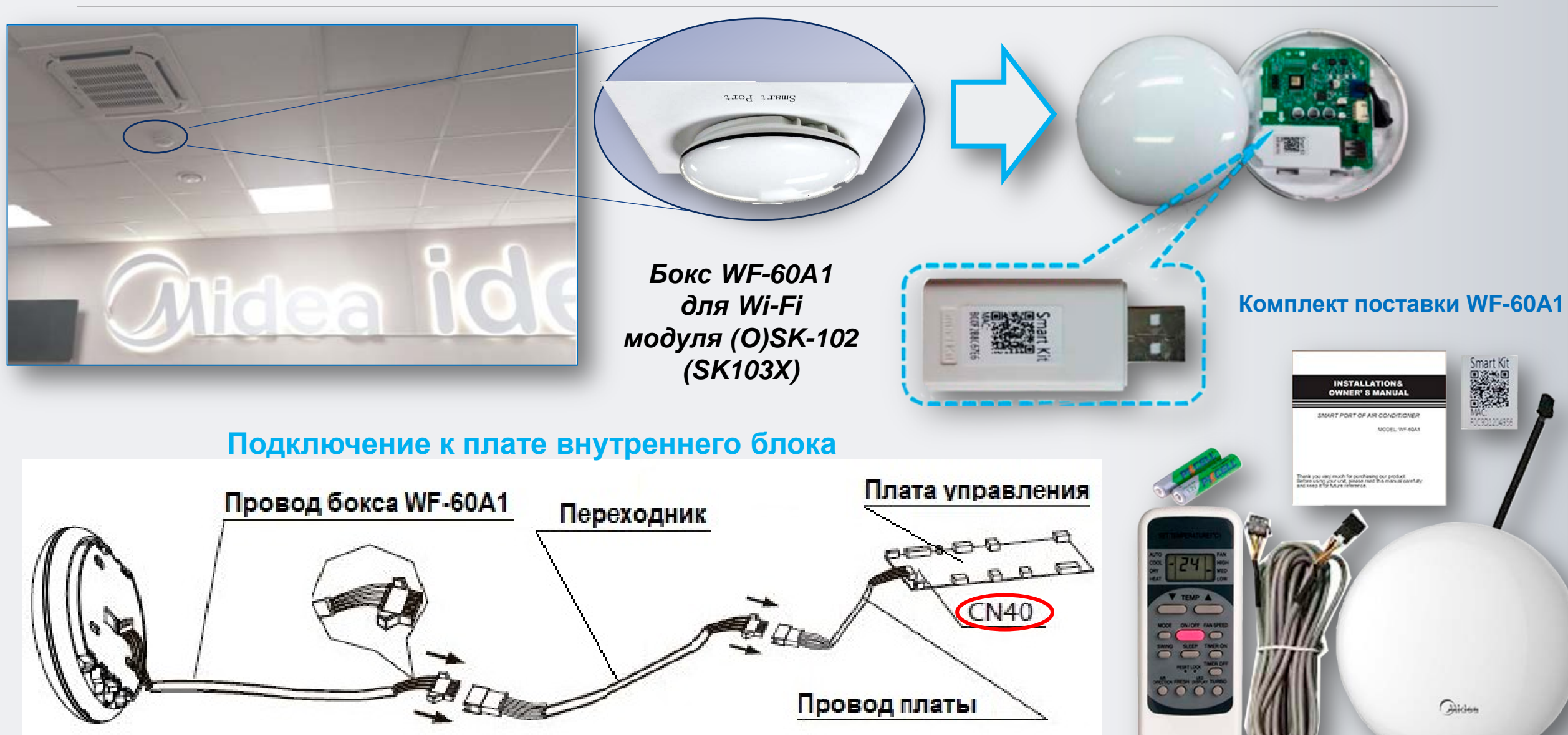

# **Midea WI-FI Контроль**

### **Пошаговое руководство по подключению и настройке**

lea

 $\left(\begin{matrix} \widehat{w} \end{matrix}\right)$ 

Открыть приложение **Midea Air**. При первом входе – нажать кн. «**Войти**»(**1**), на новой странице ввести требуемые данные для регистрации **аккаунта** - действующий Е-mail (на него будет высылаться информация по восстановлению пароля, в случае его утери) и Ваш пароль в системе, с подтверждением(**2**), далее поставить галочку о «**согласии с условиями предоставления услуг**»(**3**) и нажать кн. «**Регистрация**»(**4**).

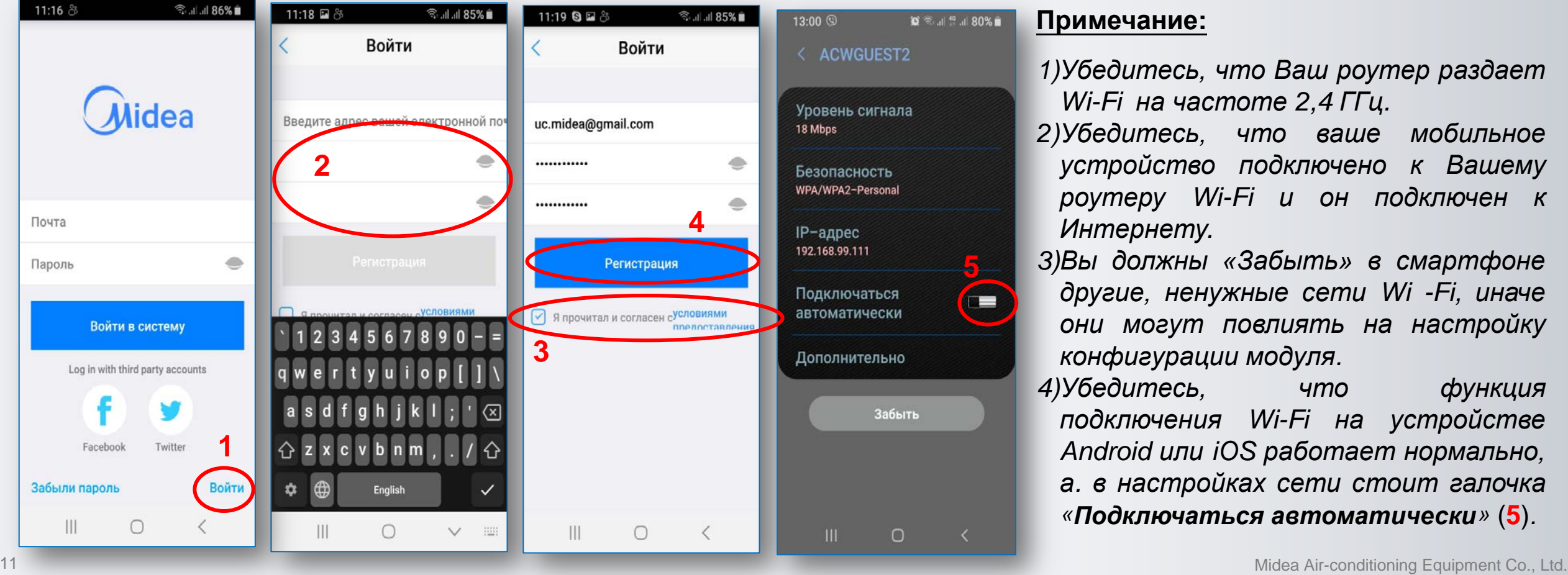

# **Midea WI-FI Контроль**

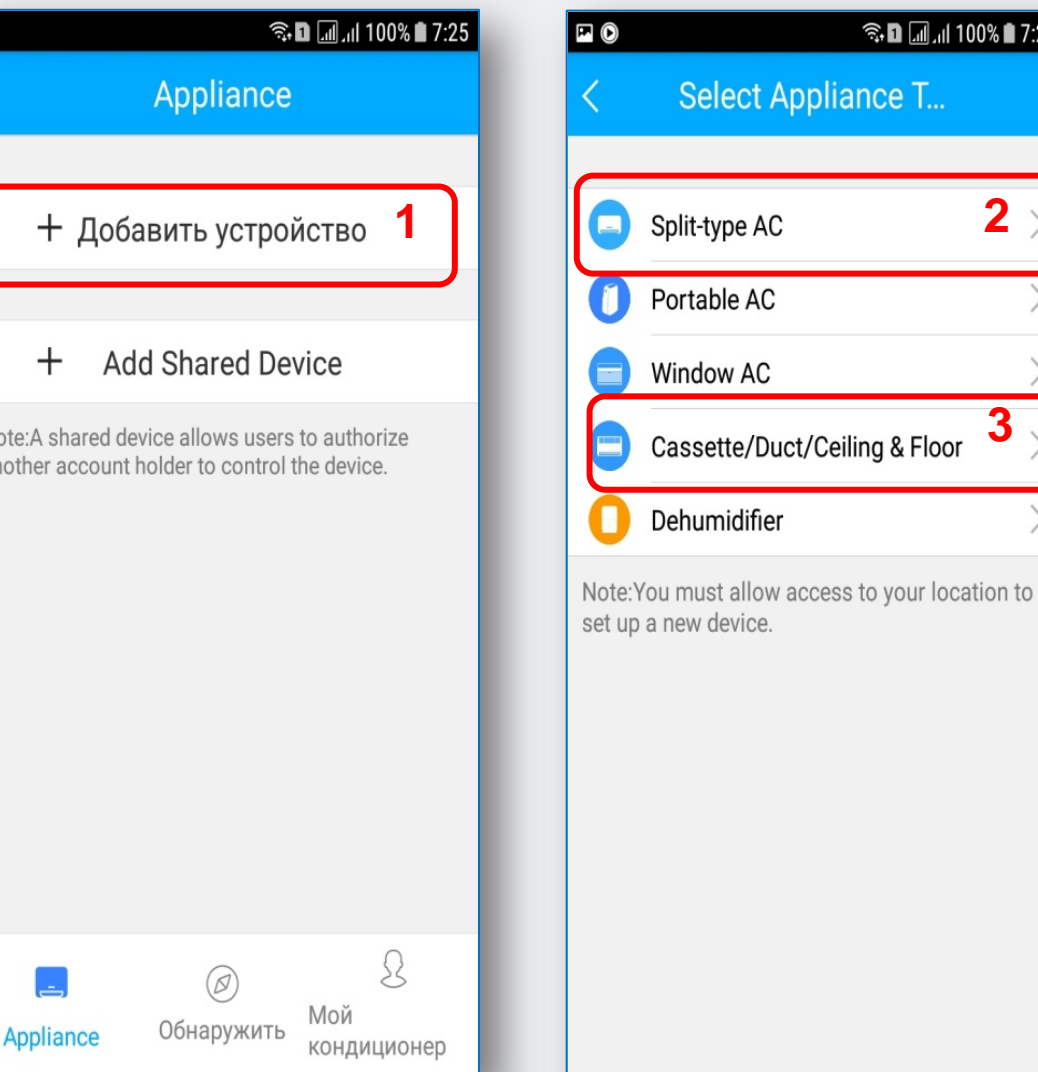

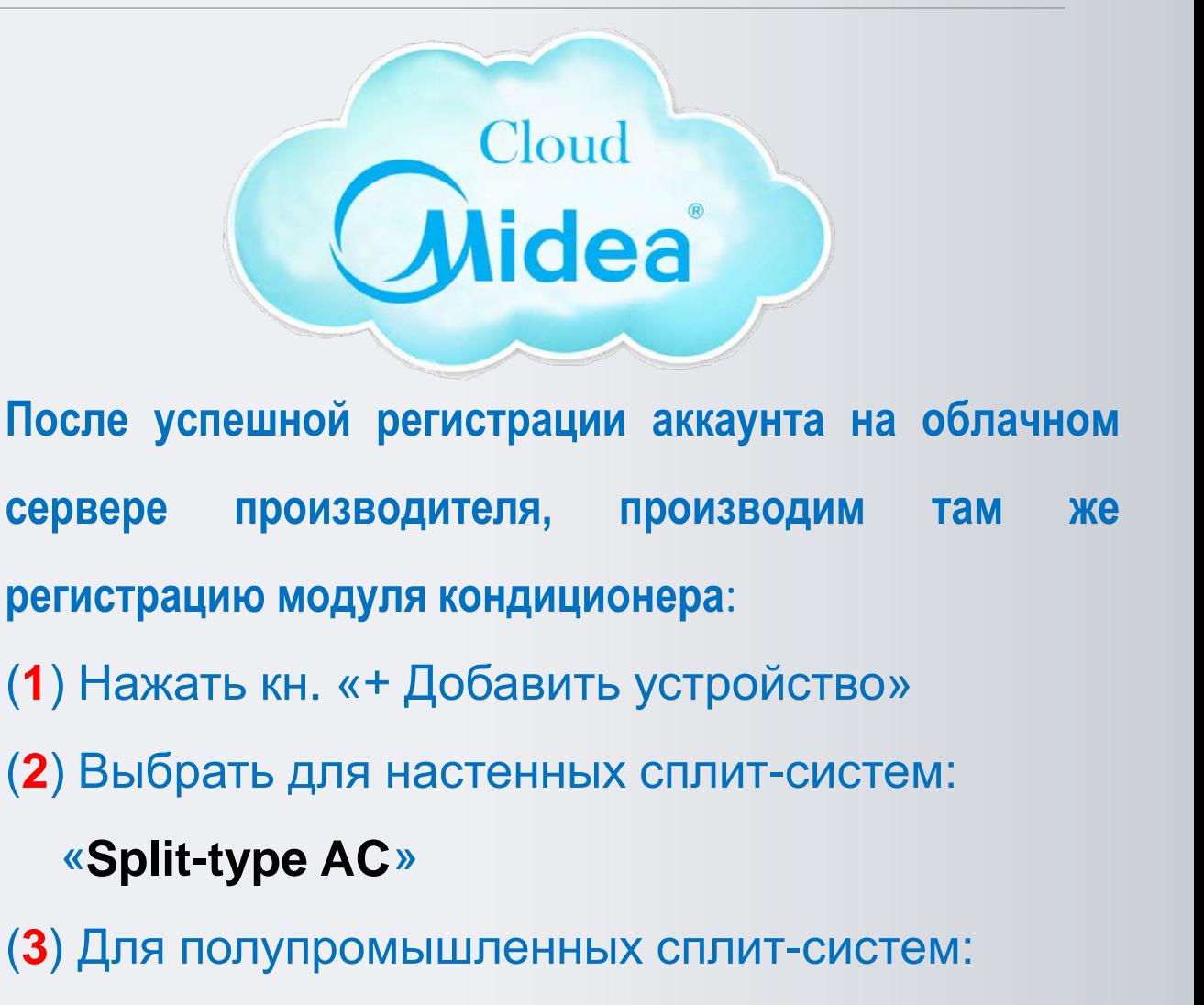

 $\left( \frac{1}{2} \right)$ 

«**Cassete/Duct/Celling&Floor**»

**Пошаговое руководство**

**по подключению и настройке**

dea

 $+$   $\Gamma$ 

Note:A share another acc

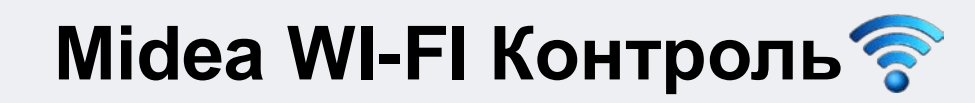

**Пошаговое руководство**  $\left( 1\right)$ **по подключению и настройке (1/4 и 2/4 этап)**

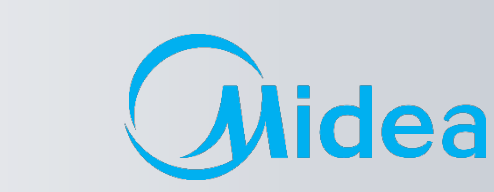

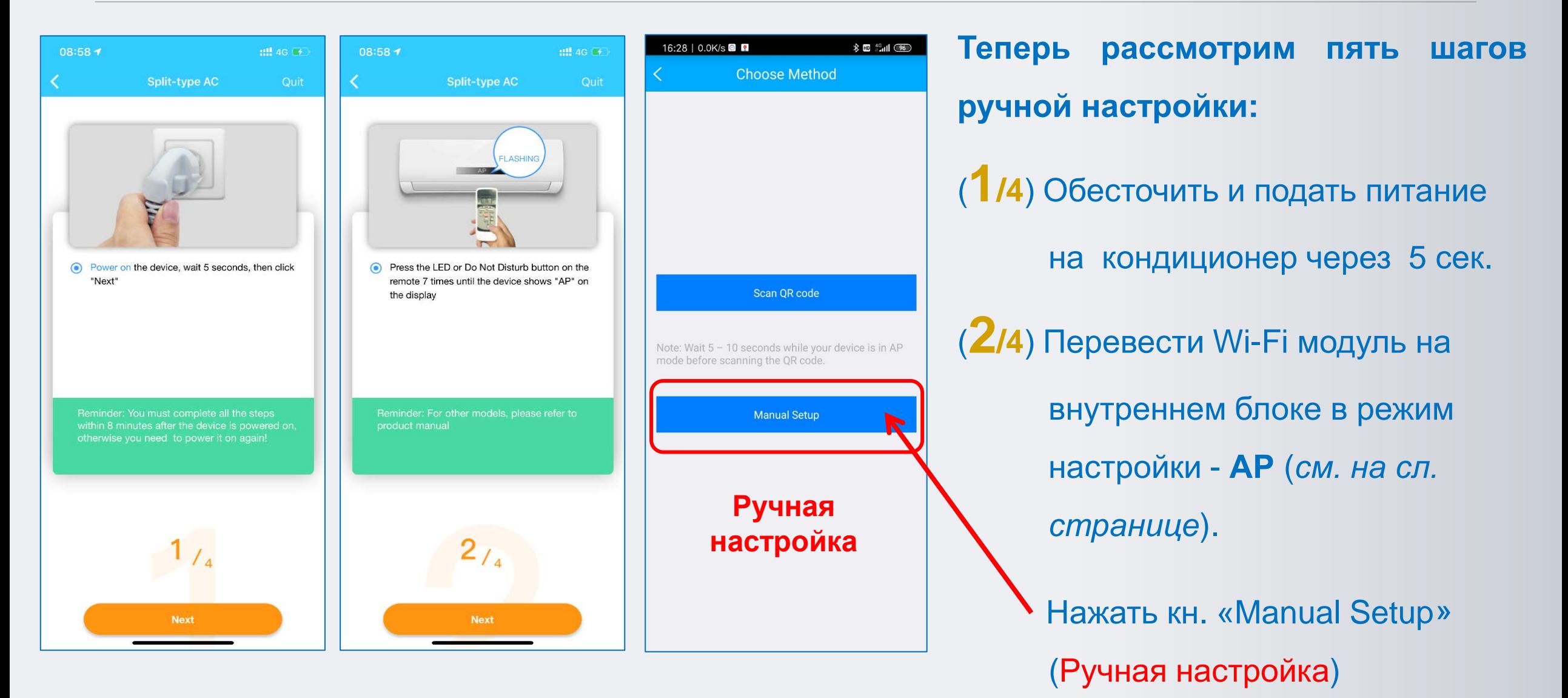

13 Midea Air-conditioning Equipment Co., Ltd.

**Пошаговое руководство по подключению и настройке (1/4 и 2/4 этап)**

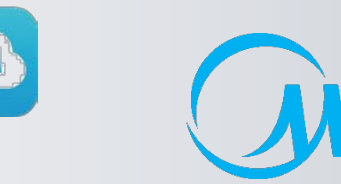

AP

dea

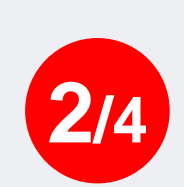

**Midea WI-FI Контроль** 

Для активации режима AP (настройки модуля), нажать на ПДУ кнопку «**LED**» **- 7 раз за 10 сек.** При этом на дисплее загорится либо индикация •)), либо буквы «АР» *(зависит от серии).* 

На **боксе WF-60A1** заморгает белый светодиод с частотой **2 Гц.**

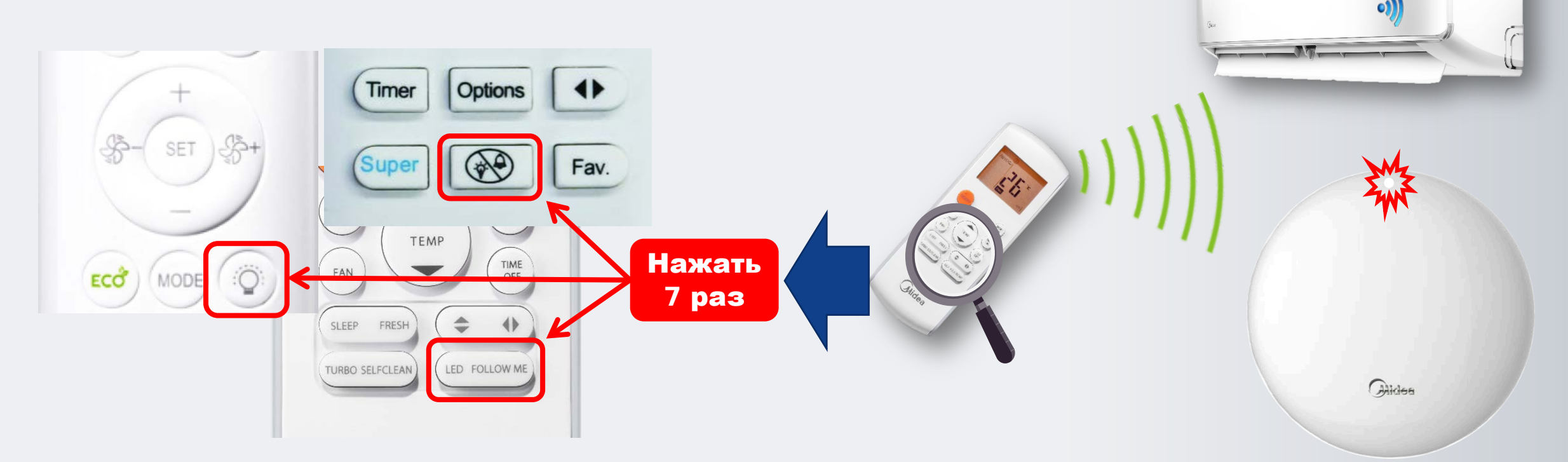

**Примечание**: *В режиме AP модуль WI-FI блока AC создаст сеть WI-FI с именем «net\_ac \_ХХХХ», где ХХХХ буквы с цифрами.*

# **Midea WI-FI Контроль (3/4 этап)**

**Пошаговое руководство по подключению и настройке**

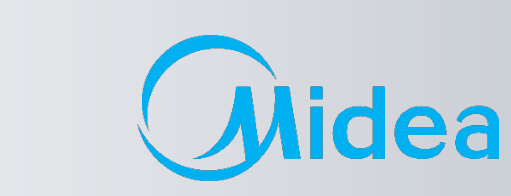

(M)

### (**3/4**) Нажимаем кн. «**NEXT**»(**1**).

(**2**) Находим WI-FI сеть созданную кондиционером с именем: «**net\_ac \_ХХХХ**»(3) , вводим пароль **12345678** (**4**) и нажимаем кн. «Подключиться» (**5**)

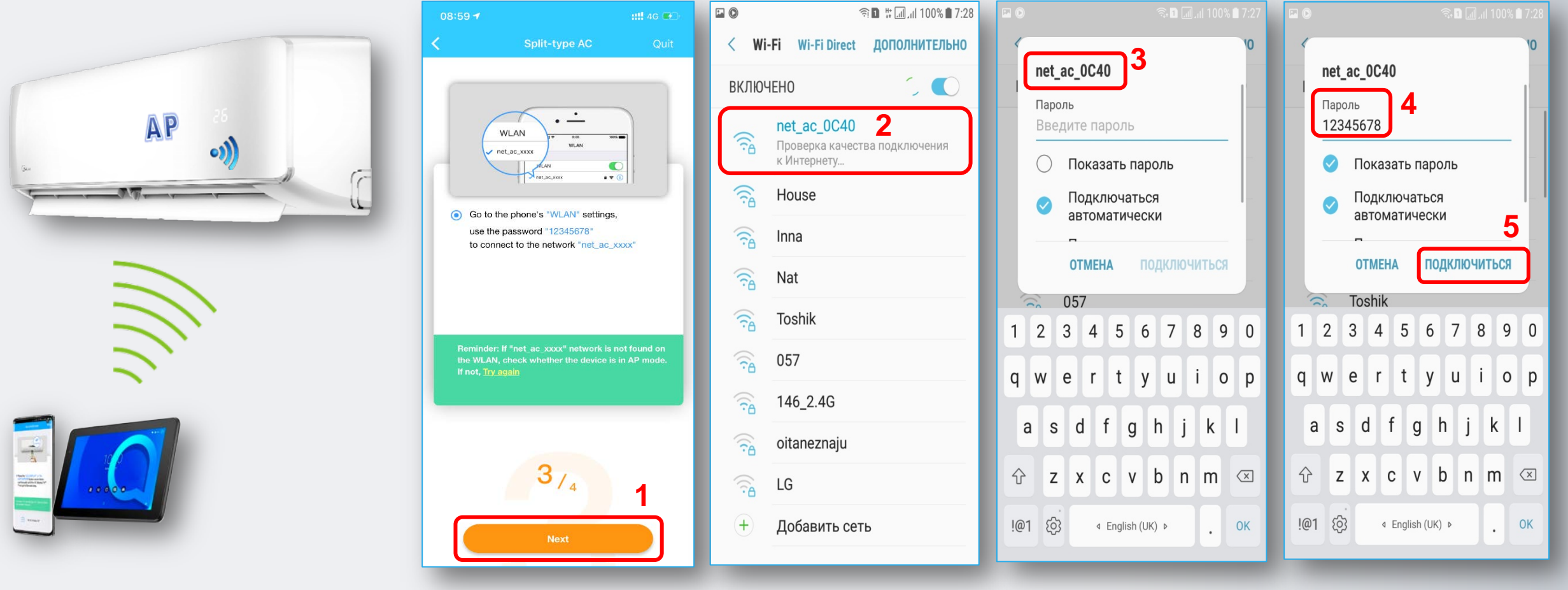

**Пошаговое руководство по подключению и настройке (3/4 этап)**

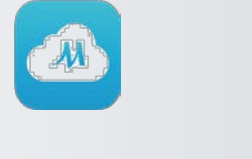

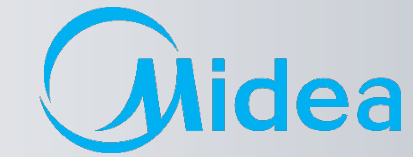

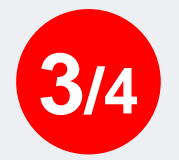

#### **ВНИМАНИЕ!** (Работает не на всех устройствах!)

Міdеа WI-FI Контроль

В последней версии приложения, не нужно заходить <sup>в</sup> настройки WLAN смартфона, чтобы подключить его <sup>к</sup> сети *net\_ac\_ХХХХ* вручную как раньше, программа сделает это автоматически, с разрешения пользователя.

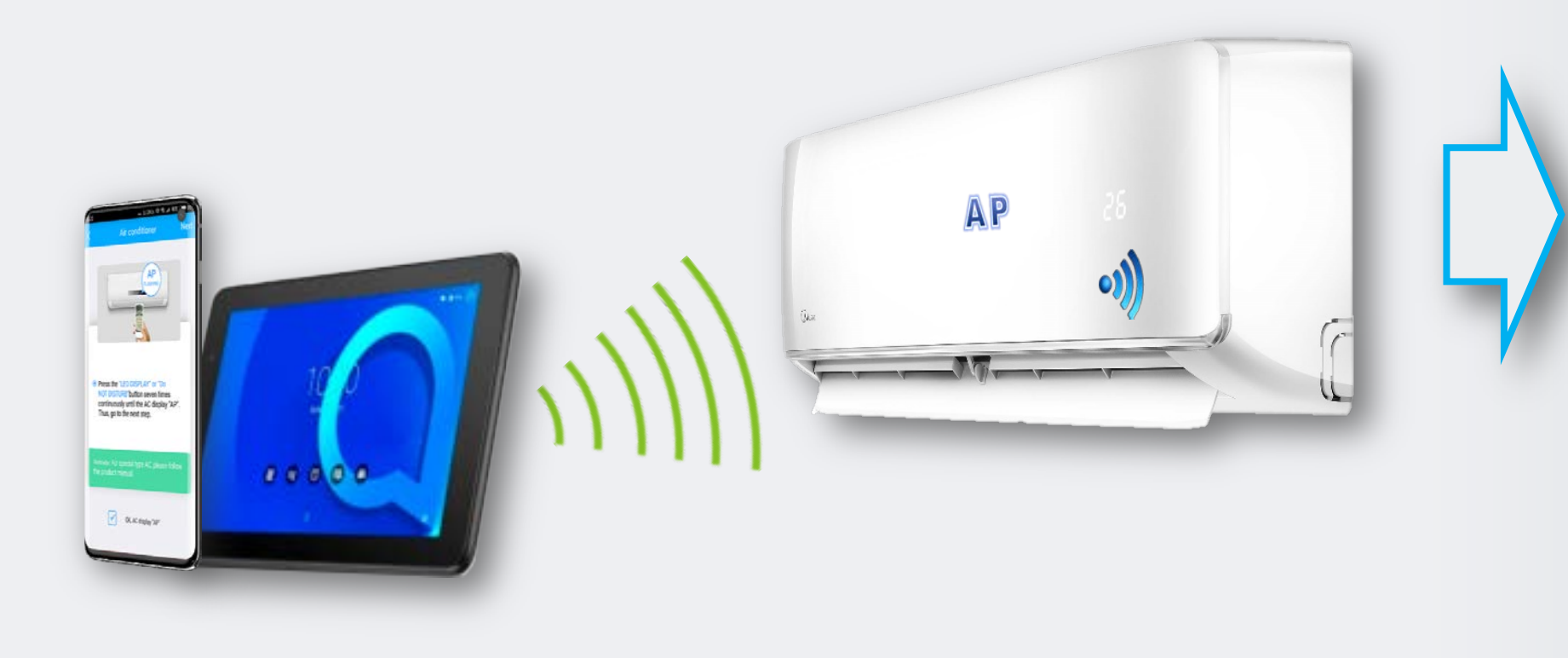

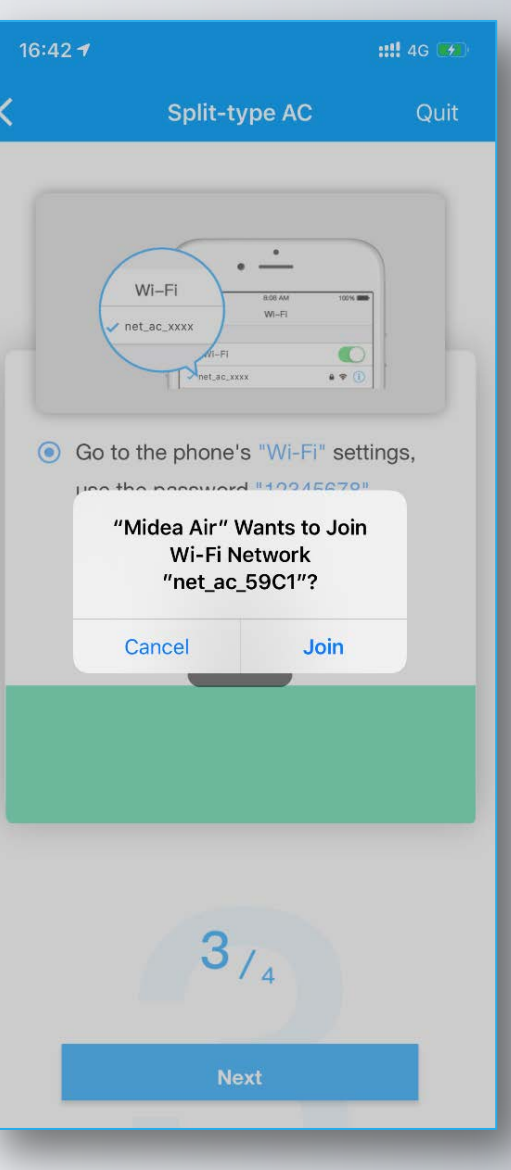

16 Midea Air-conditioning Equipment Co., Ltd.

# **Midea WI-FI Контроль**

**Пошаговое руководство по подключению и настройке (3/4 этап)**

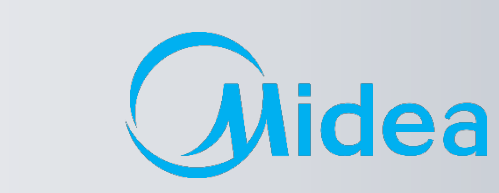

(M)

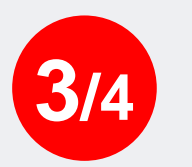

**3/4** После успешного подключения к сети : «**net\_ac \_ХХХХ**», на шаге 4/4 переходим в настройки сети Wi-Fi смартфона (см. следующую страницу).

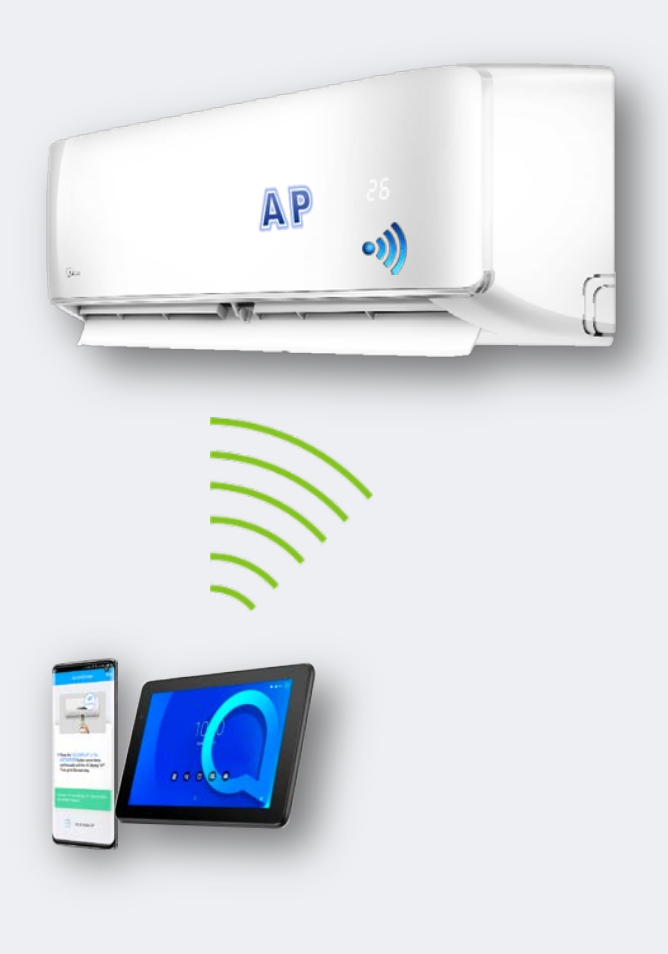

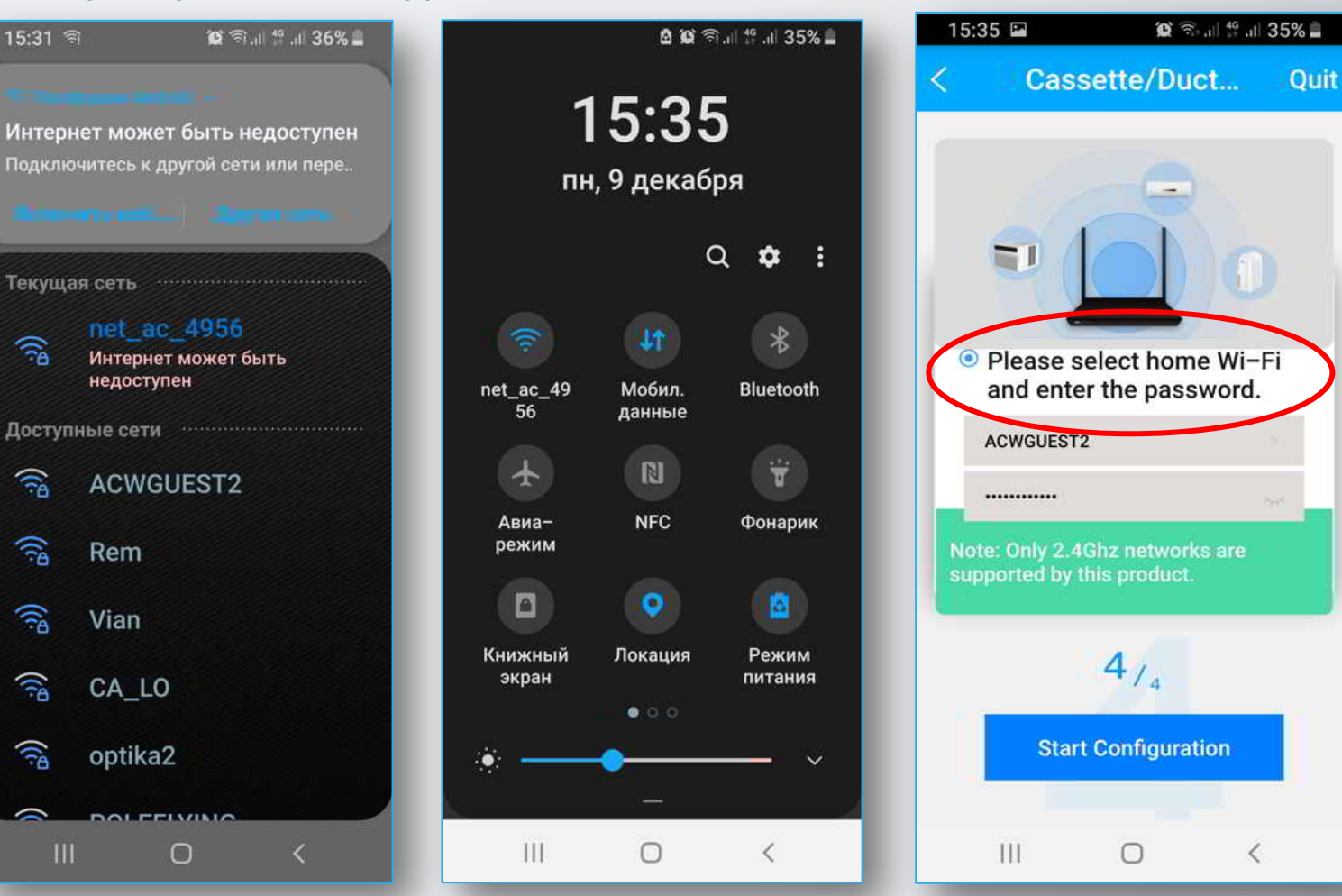

17 Midea Air-conditioning Equipment Co., Ltd.

# Міdea WI-FI Контроль

**4/4**

**Пошаговое руководство по подключению и настройке (3/4 этап)**

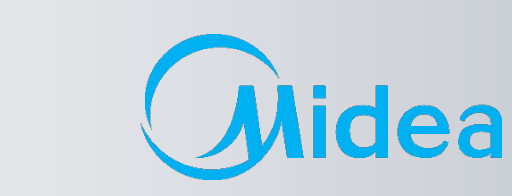

Перед нажатием кн. «Старт конфигурации» необходимо перейти в настройки сети Wi-Fi смартфона, отключиться от сети: «**net\_ac \_ХХХХ**» и подключиться назад к своей **Домашней сети** (в нашем случае «ACWGUEST2»).

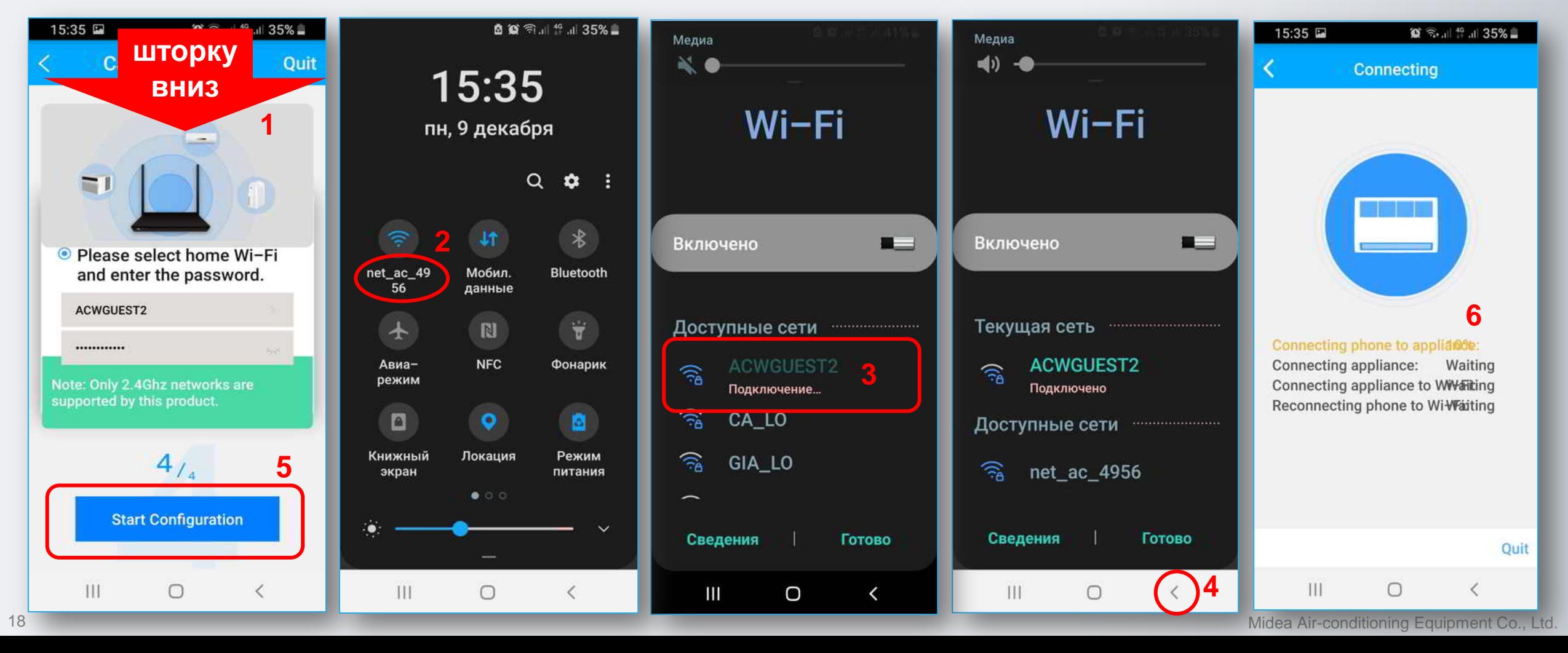

**Пошаговое руководство по подключению и настройке (4/4 и 5 этап)**

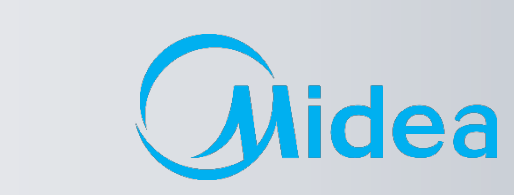

**5** Контролируйте процесс подключения и конфигурации настроек модуля WI-FI. По окончания процесса настройка будет завершена и можно приступать к управлению кондиционером.

Внимание! Во время настройки WI-FI, смартфон должен быть подключен к одному и тому же роутеру, что и кондиционер. Иначе будет сбой соединения.

**Midea WI-FI Контроль** 

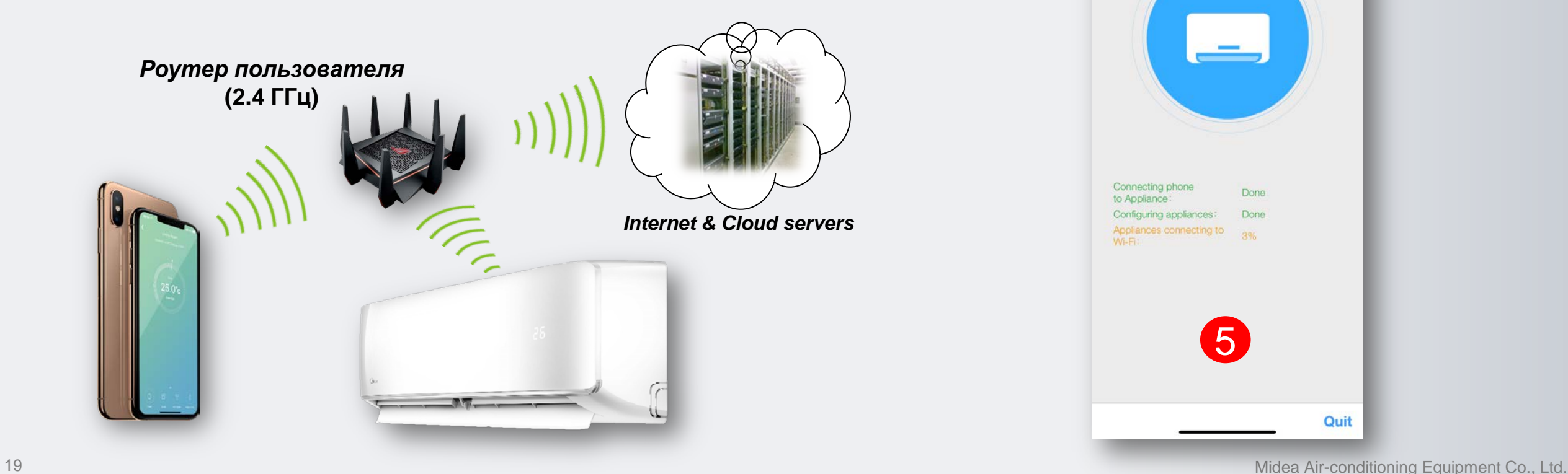

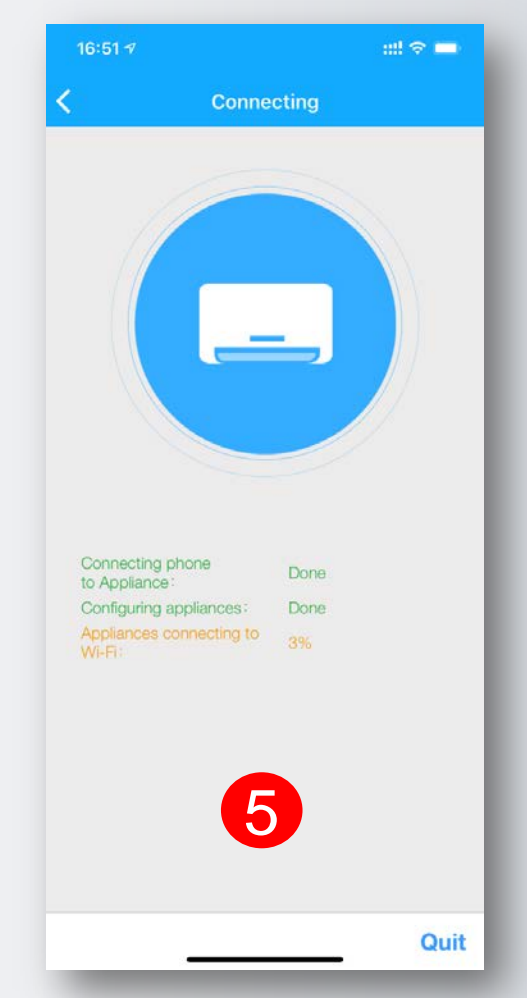

**Пошаговое руководство по подключению и настройке (3/4 этап)**

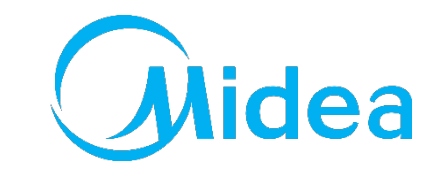

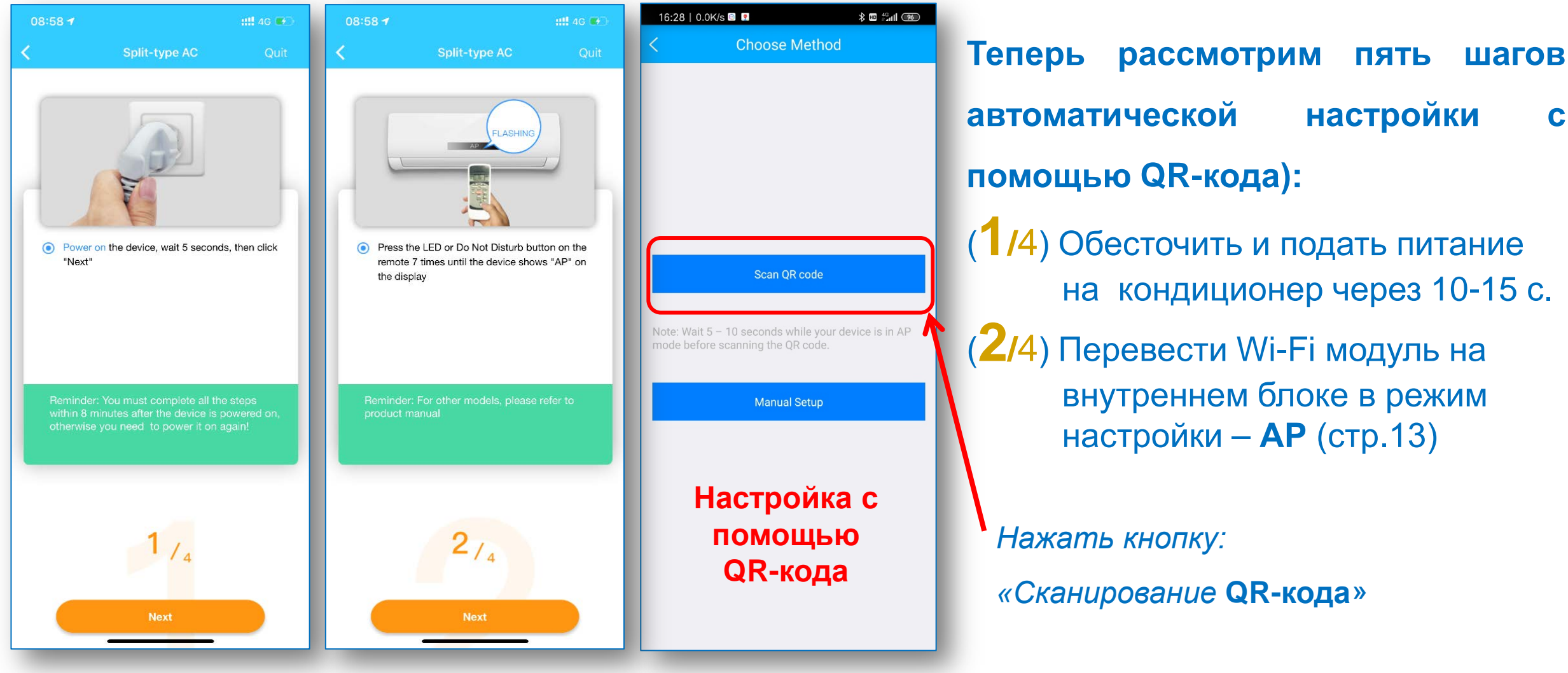

**Midea WI-FI Контроль**

20 Midea Air-conditioning Equipment Co., Ltd.

### **Пошаговое руководство по подключению и настройке (3/4 этап)**

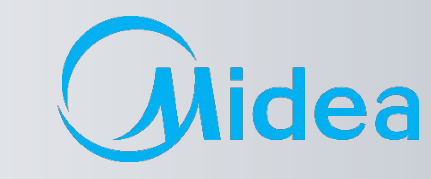

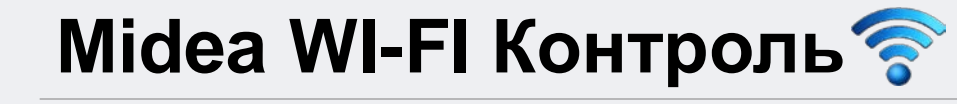

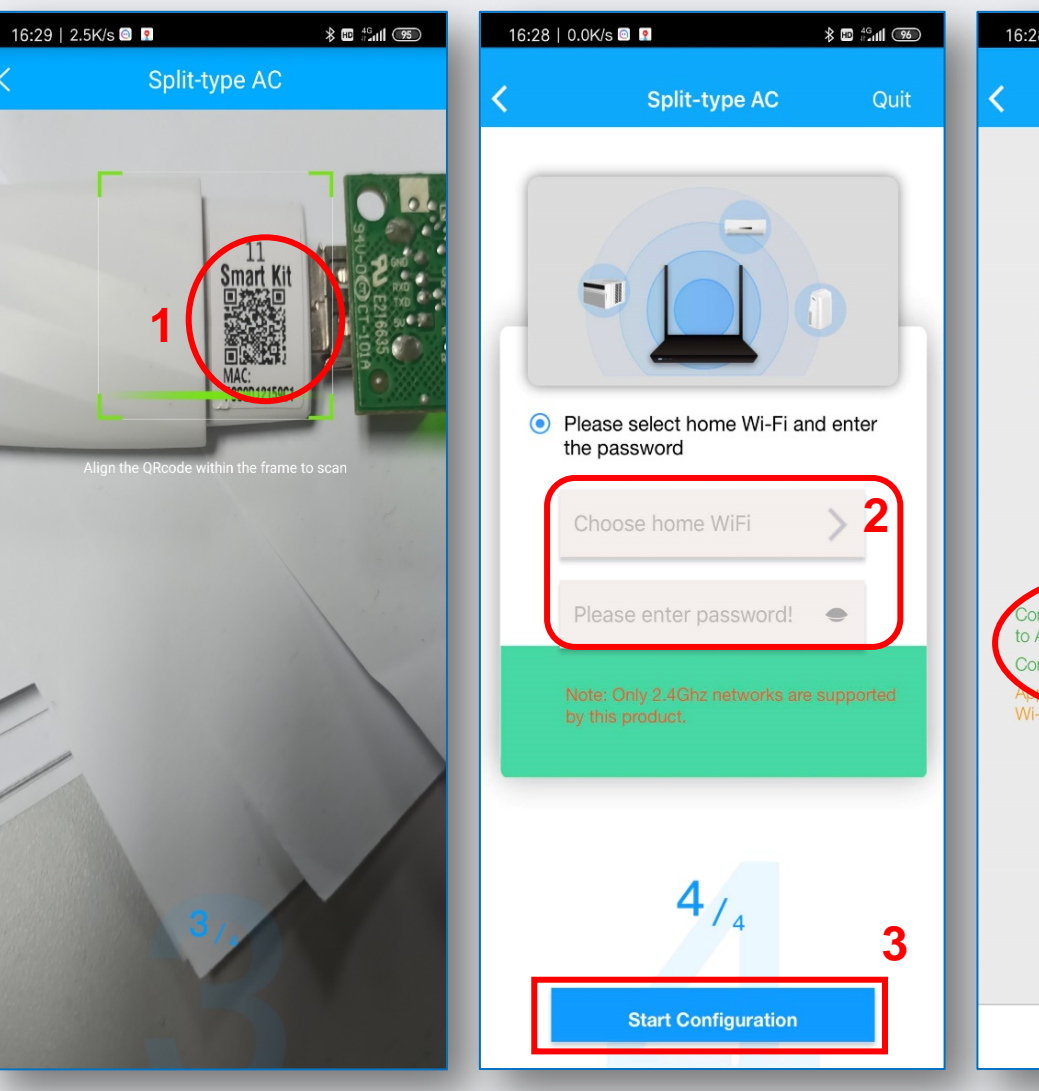

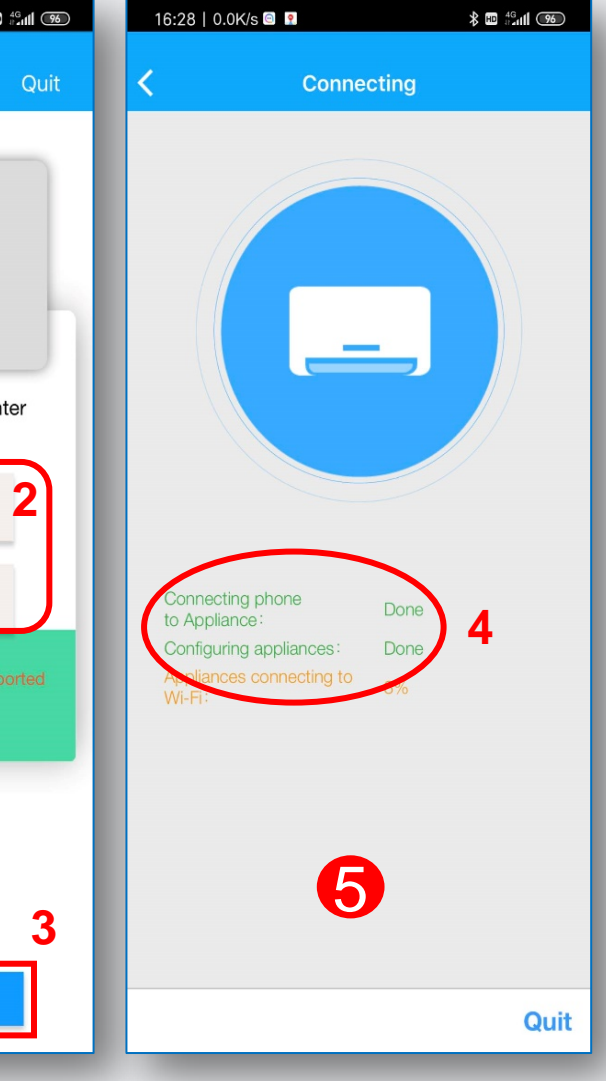

(**3/**4) Отсканировать **QR-код** на корпусе Wi-Fi модуля (**1**).

(**4/**4) Выбирать свою (домашнюю) сеть WI-FI (**2**) и ввести от нее пароль и нажать кнопку «Старт конфигурации» (**3**).

*Контролировать процесс подключения и настройки* (**4**)*.* 5

*После удачной конфигурации, приложение прейдет к главному экрану* 5 *контроля <sup>и</sup> управления кондиционером.*

## Міdea WI-FI Контроль

### **New Интерфейс APP (приложения)**

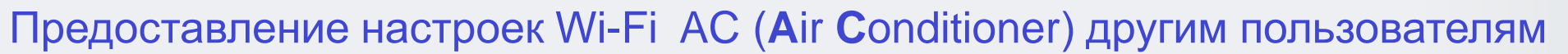

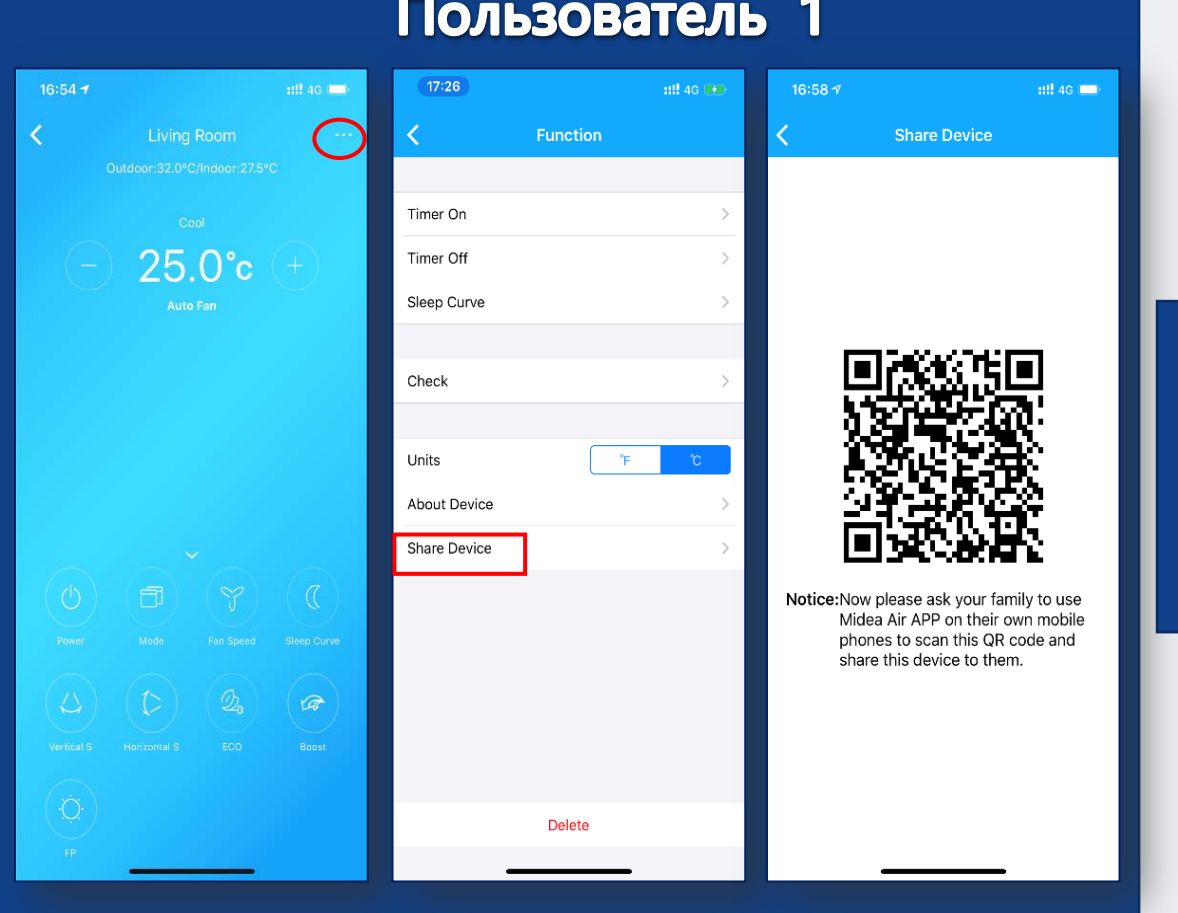

#### $17:53 \; \text{-}$  $III$  4G  $III$ 16:33 $\tau$  $11114G$ 16:33 $\tau$  $n!!$  4G  $n$ **Appliance** QR Code **QR Code**  $+$  Add Device + Add Shared Device account holder to control the device. The request has been submitted, please wait for the owner to agree Cancel share this device to them. Align the QRCode within the frame to scan OGD  $\bigodot$  $\sum_{\rm Me}$

### Пользователь 2

lidea

# **Midea WI-FI Контроль программы Midea Air**

**Описание элементов меню**

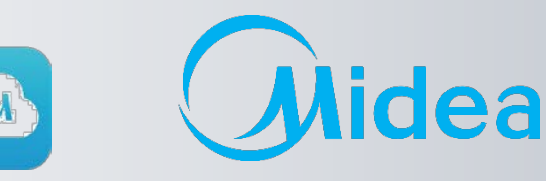

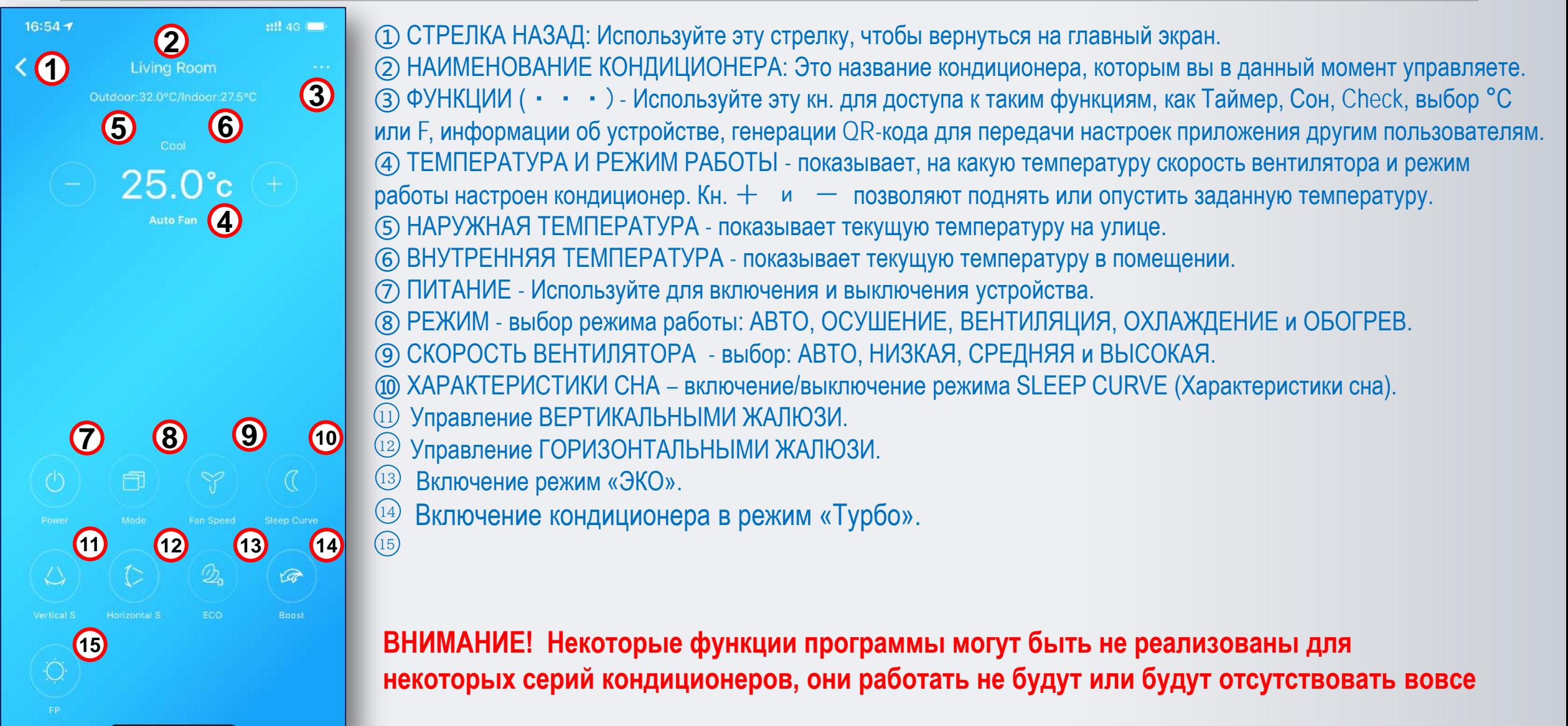

# **Midea WI-FI Контроль приложении MideaAir**

**Дополнительные функции** 

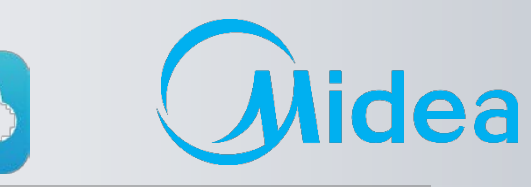

### Некоторые функции кондиционера доступны только на ПДУ, и их нет в приложении.

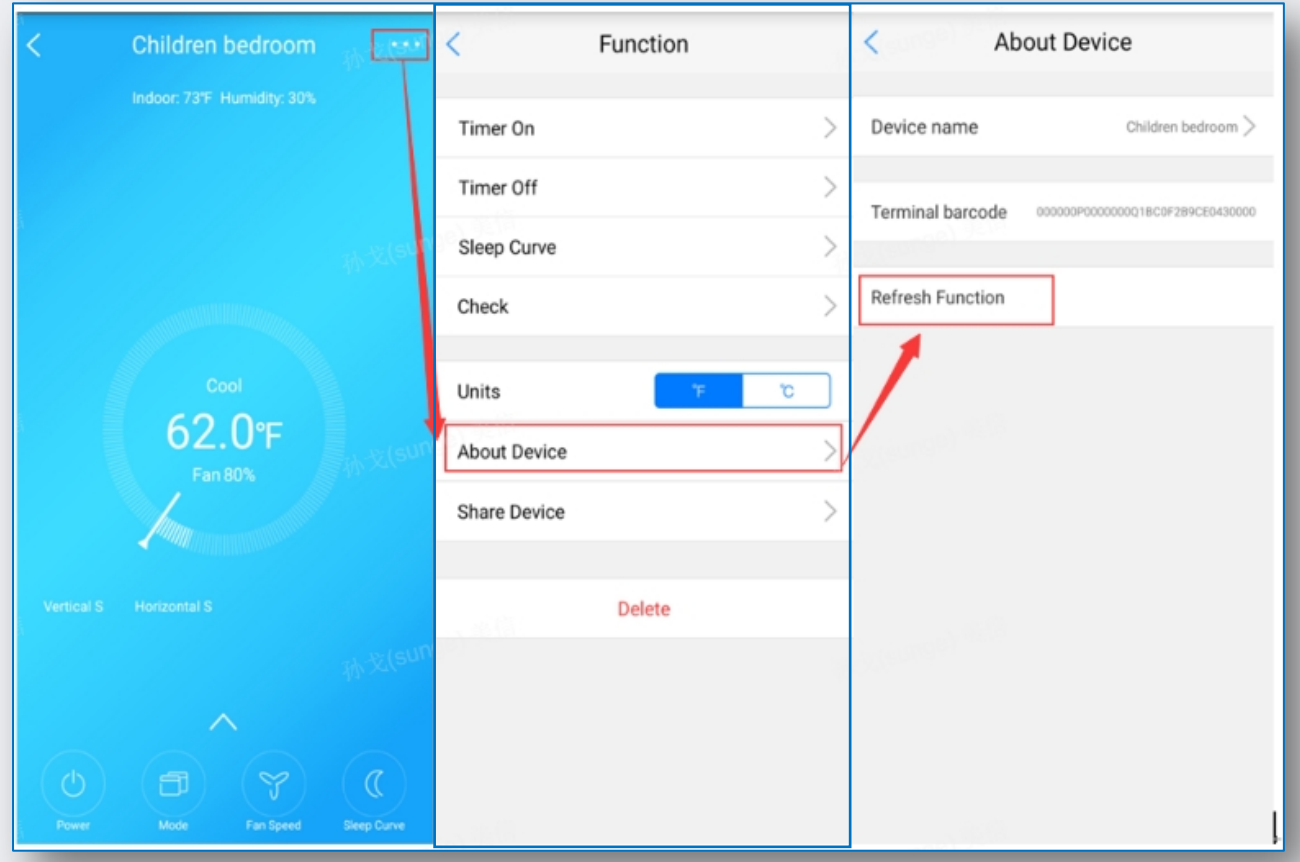

**Функция контроля влажности** 

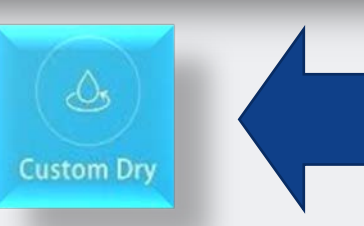

• **Кнопка вкл/выкл индикации «LED»** в программе не предусмотрена , большинство новых моделей оснащены детектором освещенности и реагируют синхронно на выключение освещения выключением индикатора LED.

### • **Функция учета электропотребления:**

Доступна для кондиционеров с маркировкой OP, МТ, FA (cерии Oasis Plus, Ultimate comfort, Breezeless).

• **Функция контроля влажности** доступна только в кондиционерах с маркировкой MT (MSMT) - серия Ultimate comfort. Чтобы получить к ней доступ, необходимо выбрать через меню в приложении **Midea Air** «**Refresh function**» - последовательность шагов приведена на рисунке слева.

После обновления «Функциональности» должна появится «иконка» через которую осуществляется вход в окно контроля влажности:

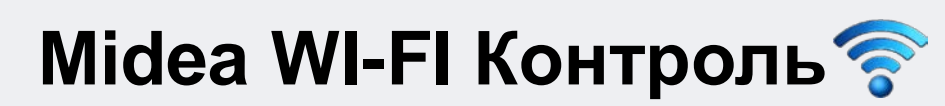

### Дополнительные функции **в полнительные приложении MideaAir**

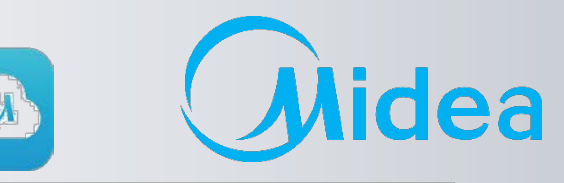

### **Голосовой помощник**

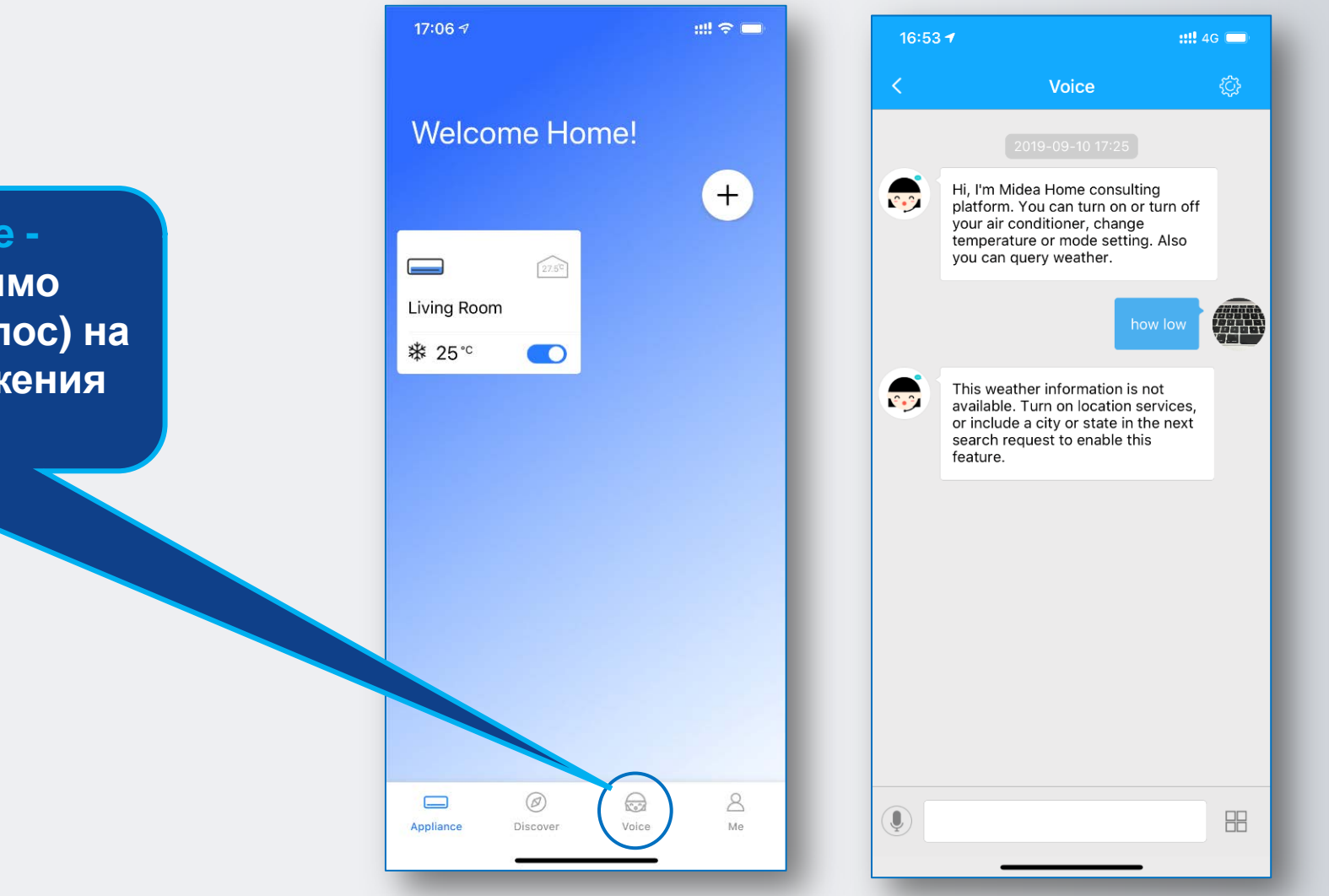

**Для активации «Online - Помощника», необходимо нажать кнопку «Voice» (Голос) на стартовом экране приложения**

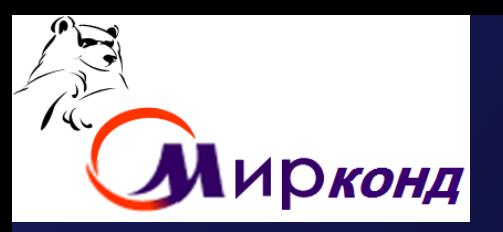

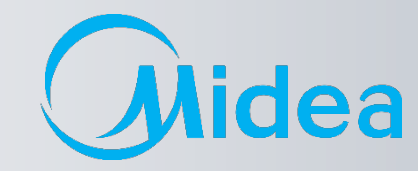

702

### **FAQ по подключению и настройке**

**Wi-Fi**

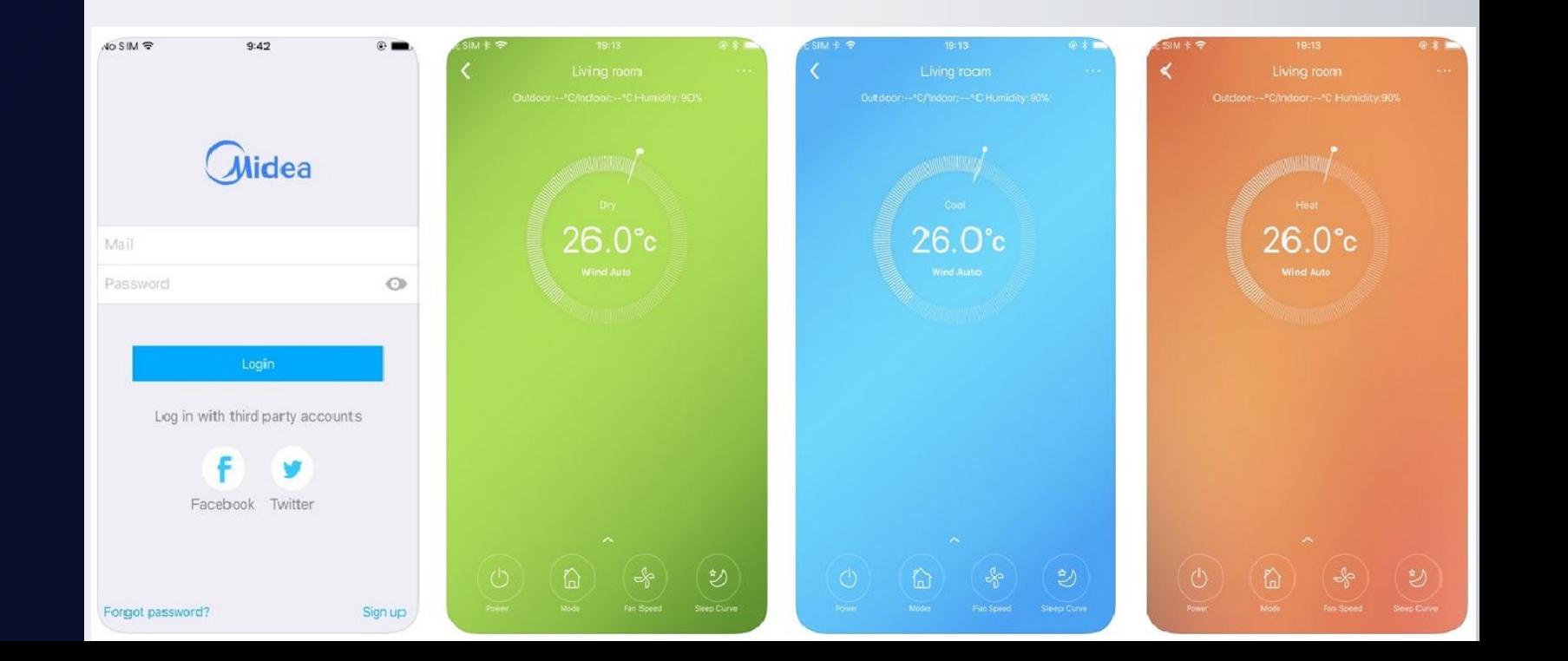

#### **Ошибка подключения**

**Случай 1. При добавлении нового устройства после сканирования появляется "QR code is illegal" (QR-код недопустим)**.

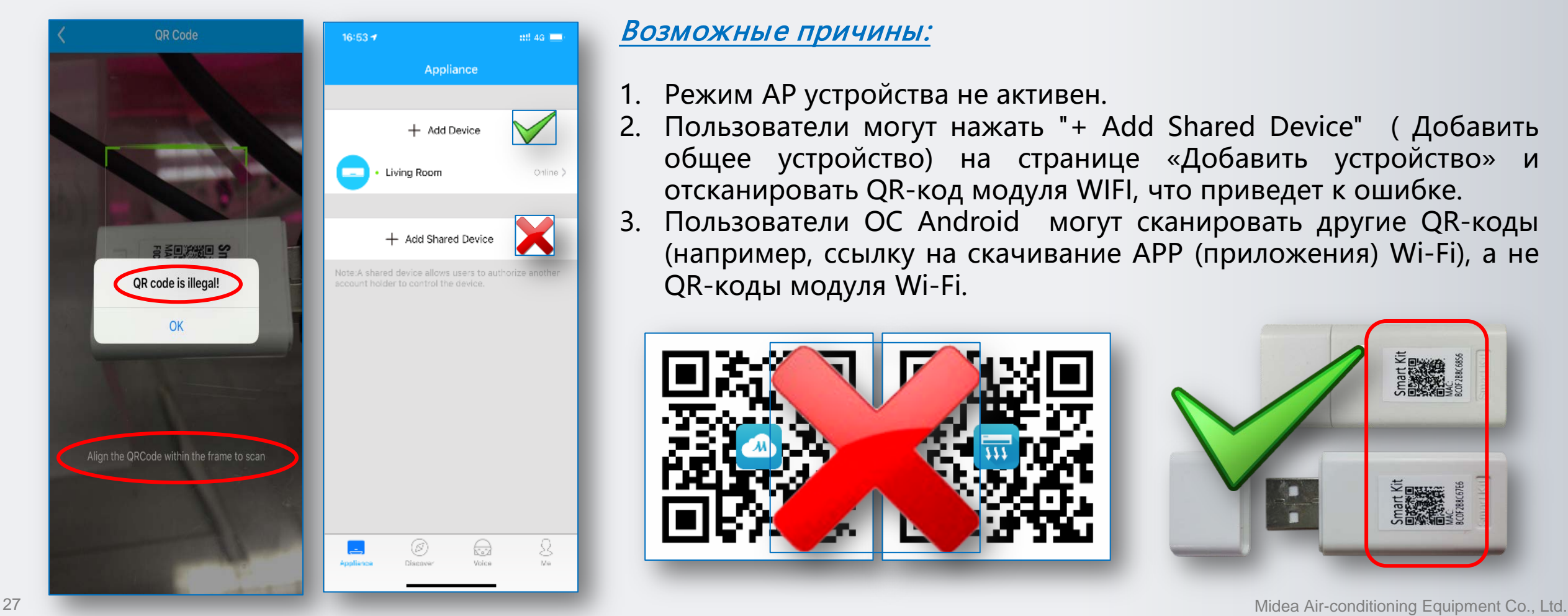

Возможные причины:

- 1. Режим AP устройства не активен.
- 2. Пользователи могут нажать "+ Add Shared Device" ( Добавить общее устройство) на странице «Добавить устройство» и отсканировать QR-код модуля WIFI, что приведет к ошибке. 3. Пользователи ОС Android могут сканировать другие QR-коды (например, ссылку на скачивание АРР (приложения) Wi-Fi), а не QR-коды модуля Wi-Fi.

A

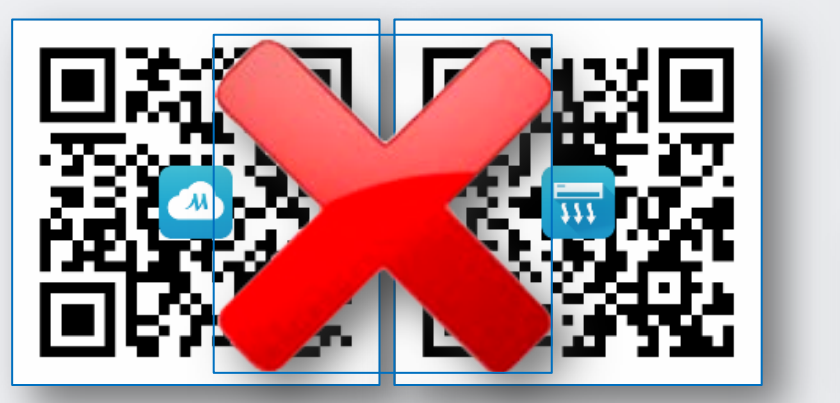

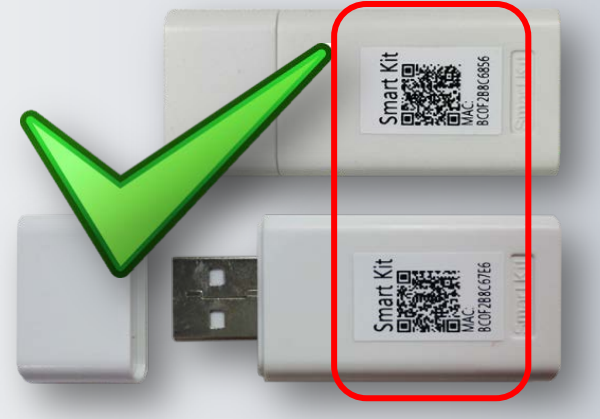

idea

### **Ошибка подключения**

**Случай 2. Пользователи Android НЕ МОГУТ перейти к шагу 4/4 даже на смартфоне, подключенном к WIFI с именем «net\_ac\_\*\*\*\*» на шаге 3/4.**

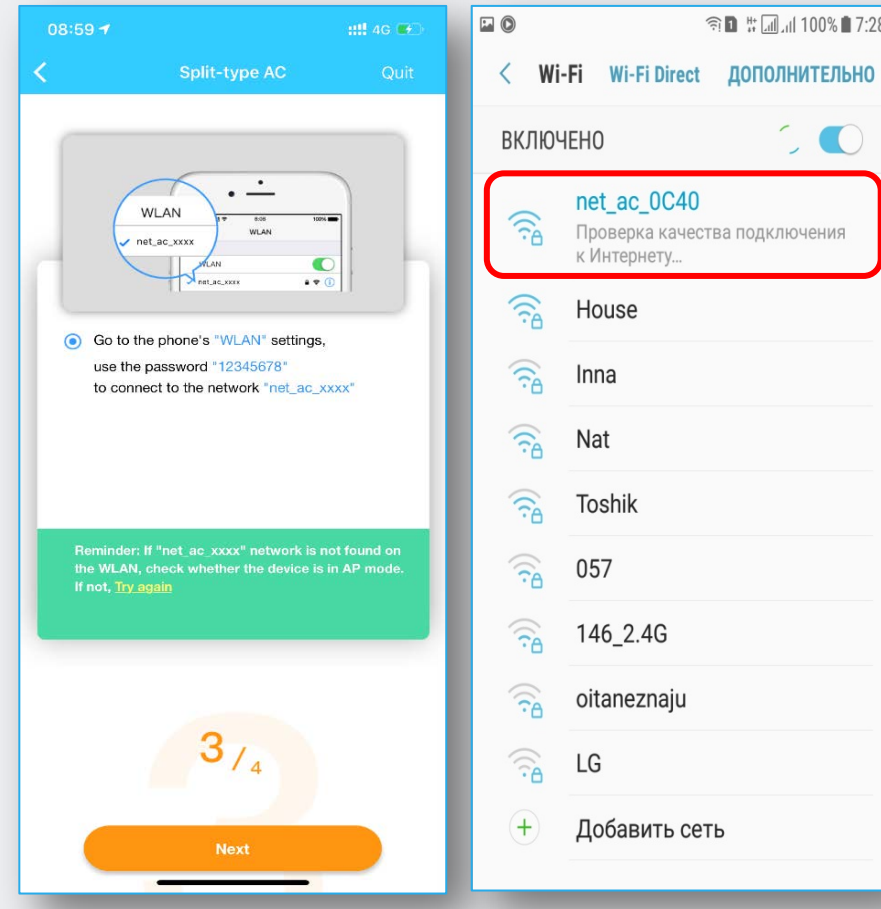

#### Решения:

1. Начните настройку модуля сначала вернувшись к шагу **1/4** (Выключите кондиционер, через 5 секунд включите и т.д. по шагам).

(W)

2. Обратитесь в техподдержку «Мирконд» (044) 531-19-04 доб. 112, чтобы проверить работоспособность и при его неисправности - заменить модуль Wi- Fi.

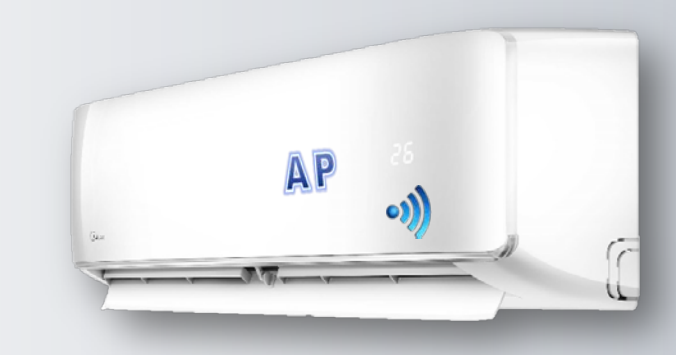

dea

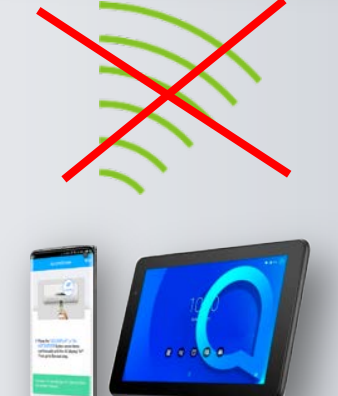

# M

### **Ошибка подключения**

**Случай 3. Пользователи Android получают информацию об ошибке на шаге 3/4 при сканировании** 

**QR-кода : "Wi-Fi information not scanned" (информация о Wi-Fi не сканируется).**

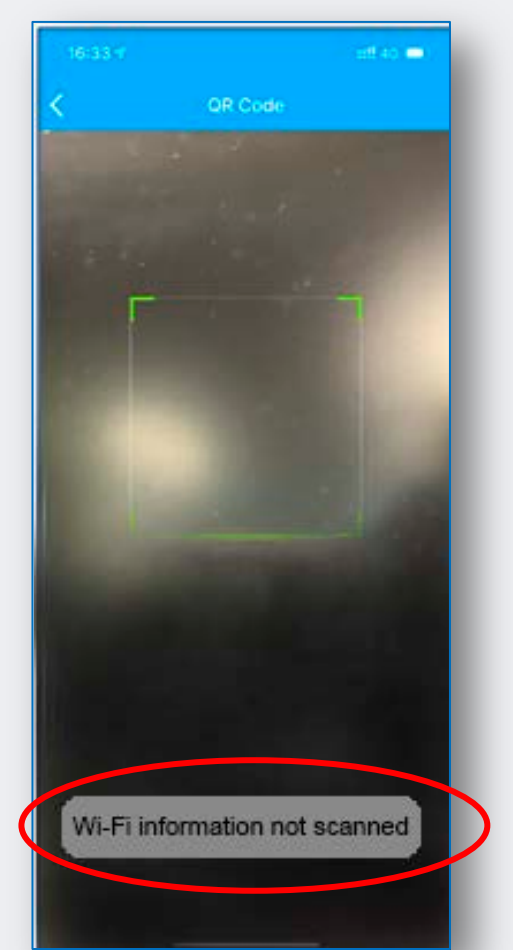

#### Решение:

1. Пожалуйста, проверьте, предоставляется ли приложению разрешение **LOCATION** (**Местоположение )** в настройках смартфона. Необходимо, для привязки устройства к региону.

### **Настройки -> Приложения -> Midea Air -> Разрешения ->**

#### **Местоположение**

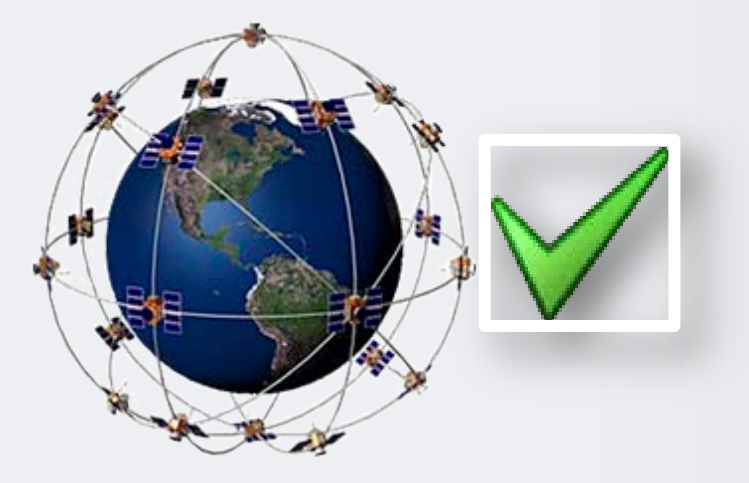

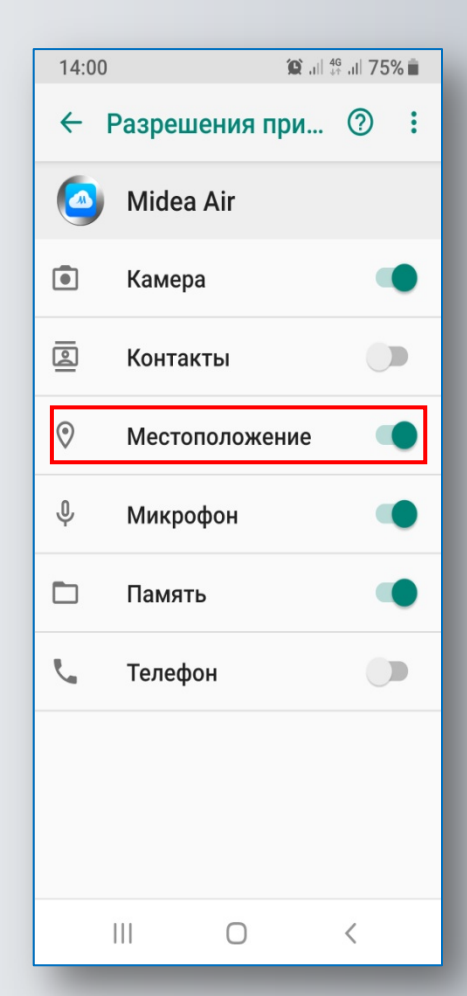

idea

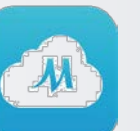

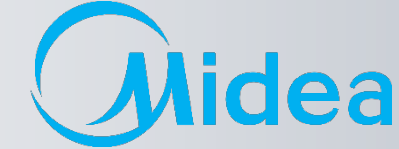

### **Ошибка подключения**

**Случай 4. Остановка процесса настройки на 99% на шаге 4/4, при**

#### **установке соединения.**

#### Решение:

 $\frac{1}{\sqrt{2}}$ 

The air or contact ville<br>of scholar design<br>or contact by C Bally<br>has a breat de

- 1. Убедитесь, что режим AP блока AC активен.
- 2. Подтвердите, что приложению предоставлено разрешение **LOCATION** (**Местоположение )** при настройке мобильного телефона.
- 3. Некоторые смартфоны могут автоматически переключаться на другой Wi-Fi с лучшим сигналом или подключаться к мобильному интернету , если обнаружат, что Wi-Fi раздаваемый с Вашего роутера имеет низкую скорость или не может подключиться к Интернету, что и приведет к этой ошибке.
- 4. Проверьте скорость интернета и держите смартфон подключенным к Вашей домашней сети во время этого процесса. Для надежности можно удалить все сторонние точки доступа.

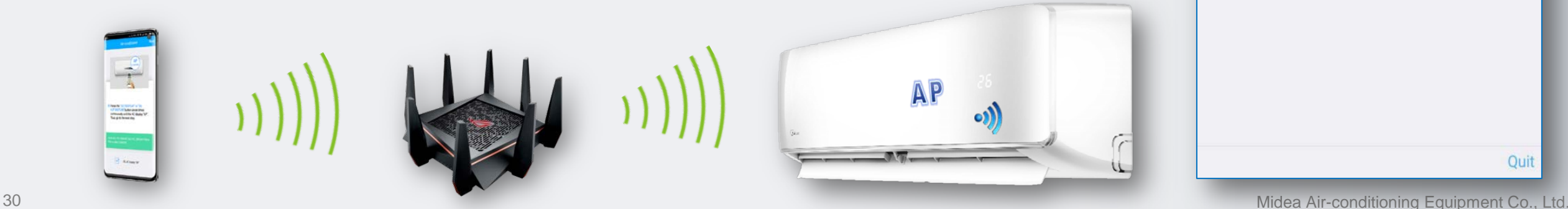

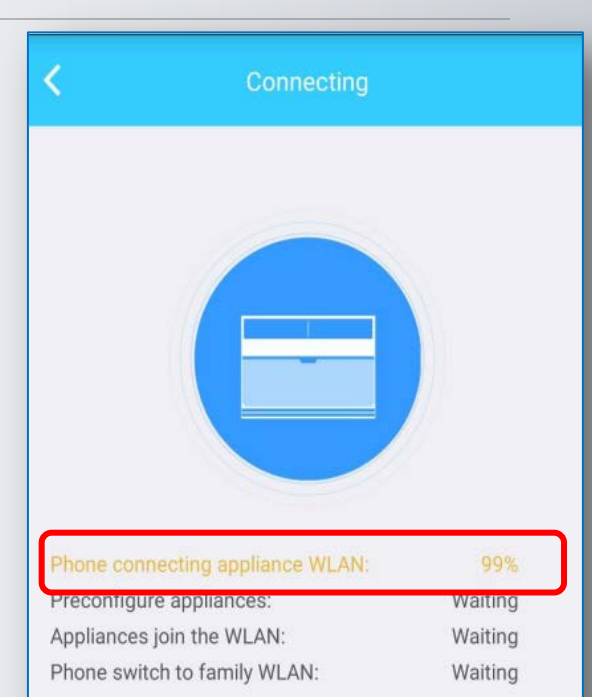

### **Ошибка подключения**

**Случай 5. Остановка процесса настройки на 99% на последней стадии шага 4/4 при установлении** 

#### **соединения.**

#### Решение:

1. Убедитесь, что введенный пароль от Вашей Wi-Fi сети правильный.

Вы можете щелкнуть на «Око» (**1**), чтобы пароль

показывался при вводе.

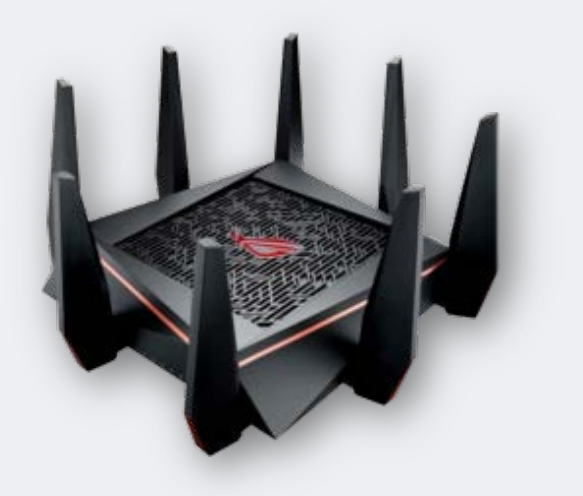

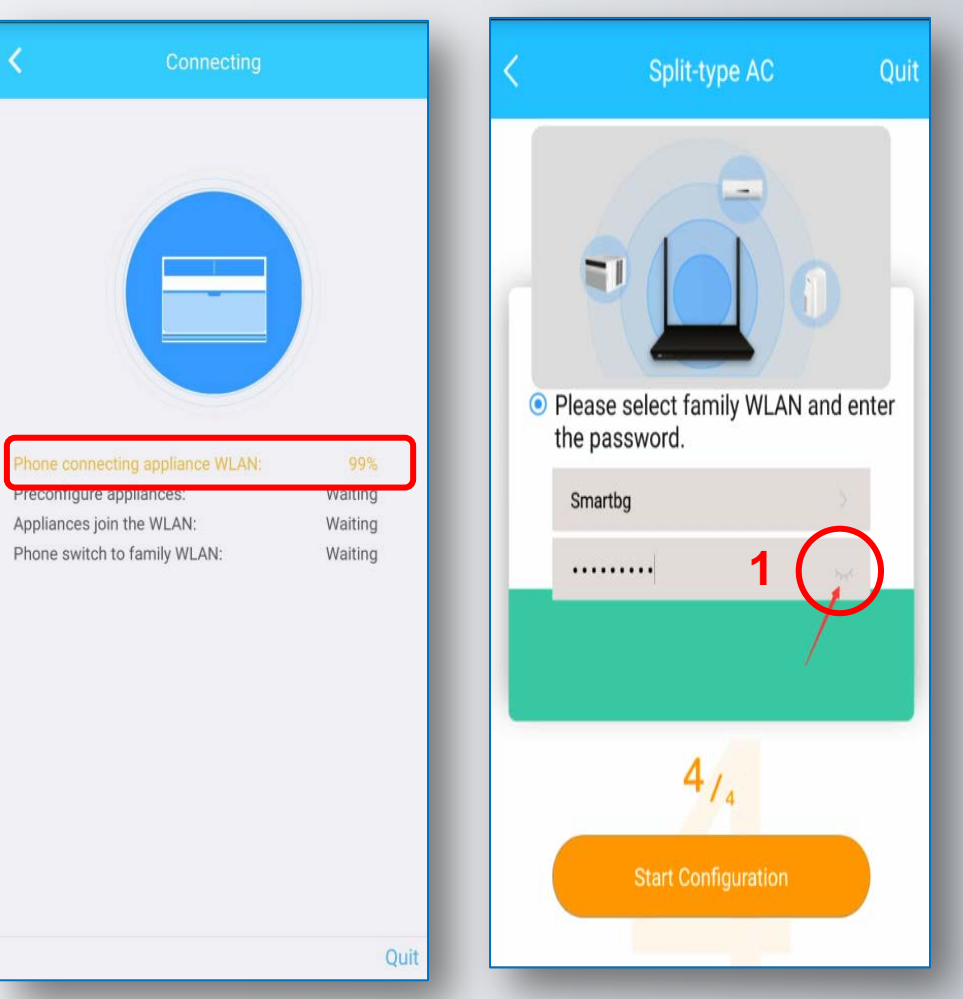

(M)

dea

### **Ошибка подключения**

**Случай 6. Остановка процесса настройки на 99% последней стадии шага 4/4 при установлении соединения.**

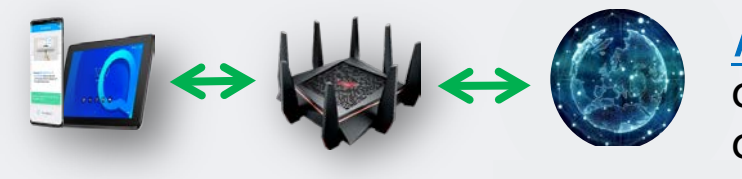

Решение: Если появляется информация о тайм-ауте и переходе на другую страницу, то возможная причина заключается в том, что к роутеру подключено слишком много устройств или мощность сигнала Wi-Fi слишком низкая.

**AN** 

Вы можете проверить на роутере или скачать, Fing-Network Scanner, чтобы проверить, сколько устройств подключено <sup>к</sup> маршрутизатору.

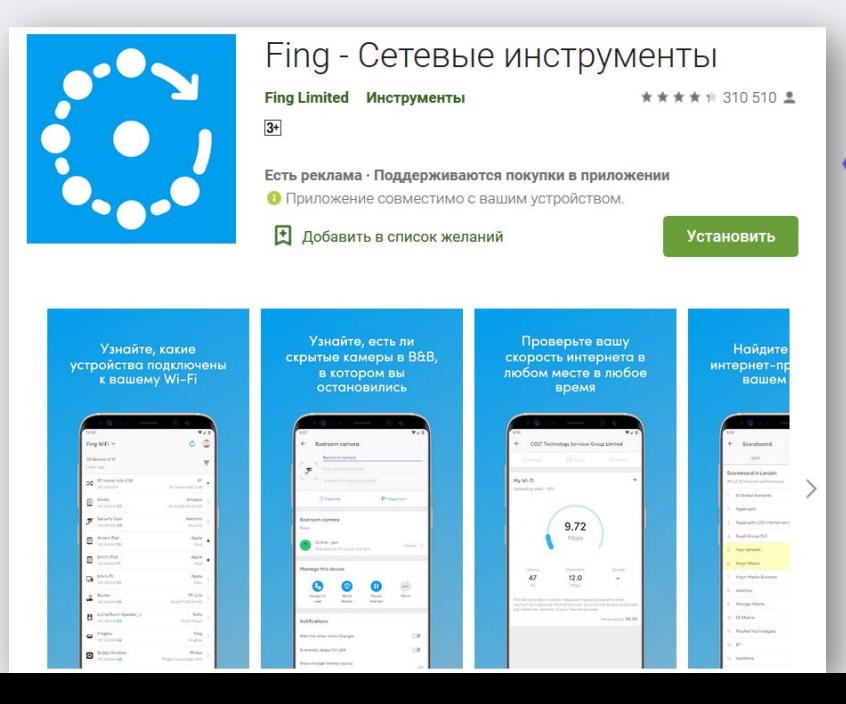

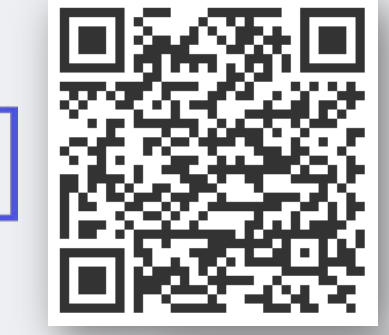

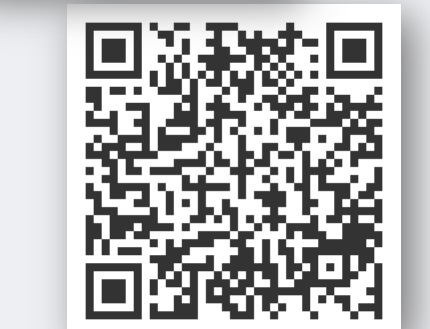

Для проверки скорости интернет соединения по Wi-Fi можно скачать Speedtest

dea

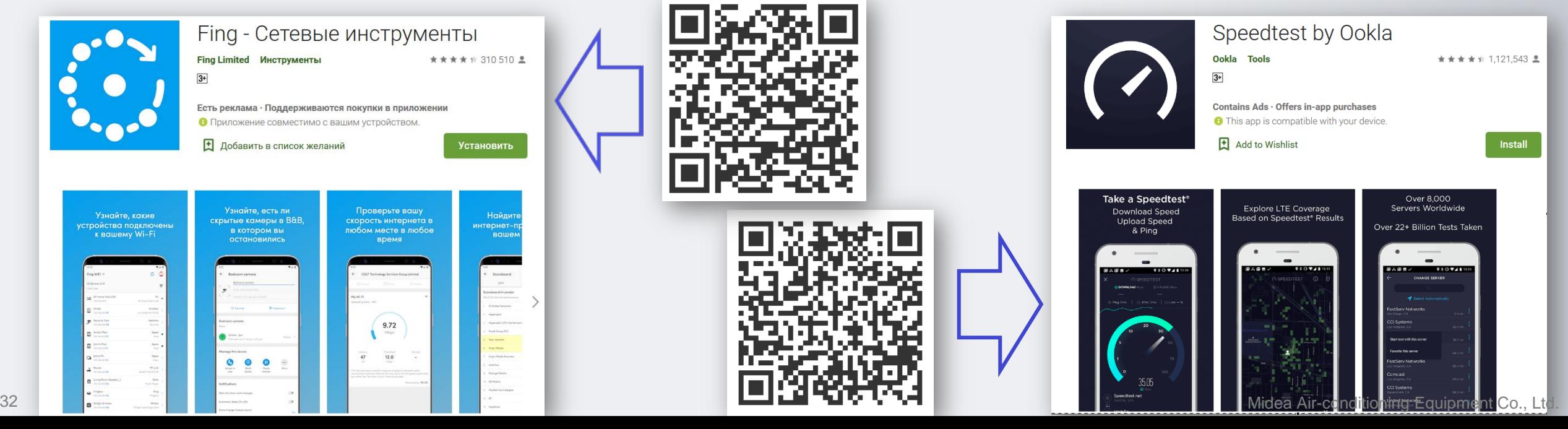

#### 33 Midea Air-conditioning Equipment Co., Ltd.

### **FAQ по подключению и настройке WI-FI**

### **Ошибка подключения**

**Случай 6. Остановка процесса настройки на 99% последней стадии шага 4/4 при установлении соединения.**

#### Решение:

- 1. Может быть несколько роутеров с одинаковым идентификатором Wi-Fi или паролем.
- 2. Кондиционер и смартфон подключены к разным роутерам.

Вы можете скачать Wi-Fi Analyzer, чтобы проверить, есть ли другие маршрутизаторы, отправляющие сигнал Wi-Fi с тем же именем.

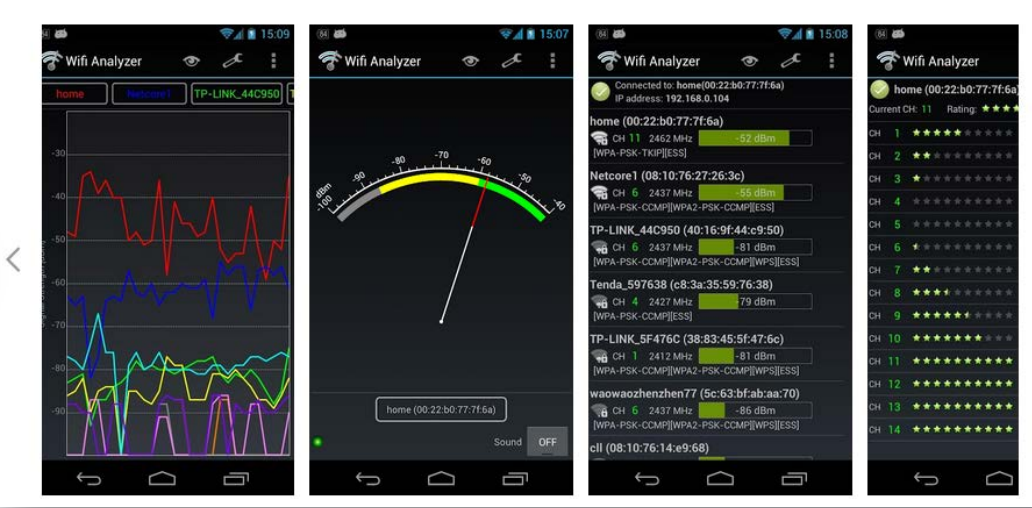

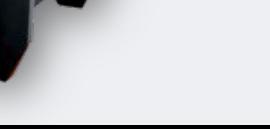

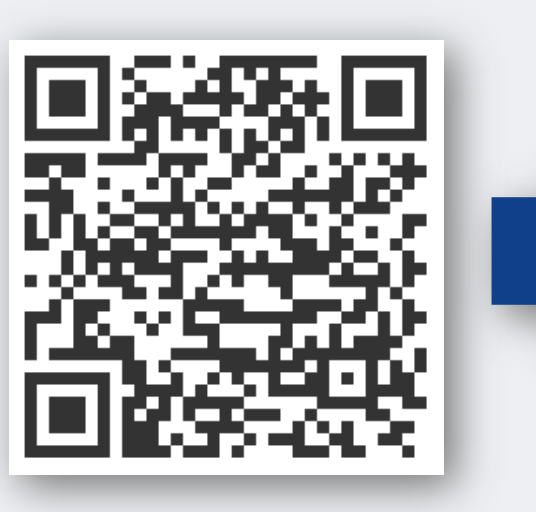

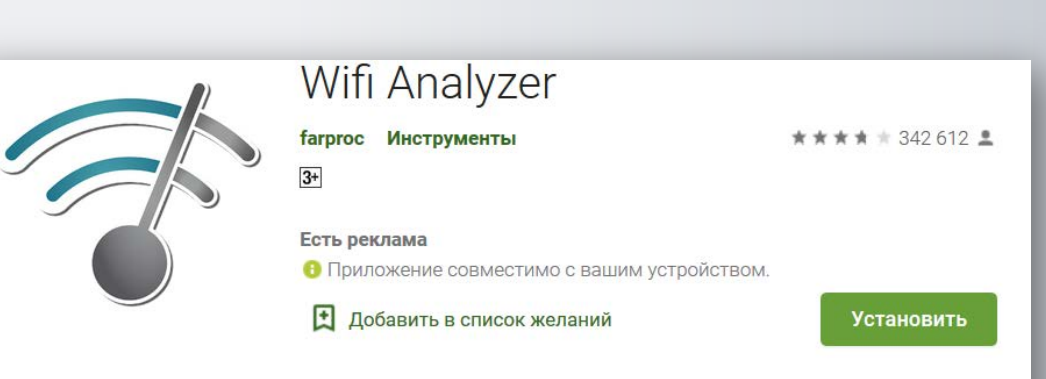

(A)

dea

.

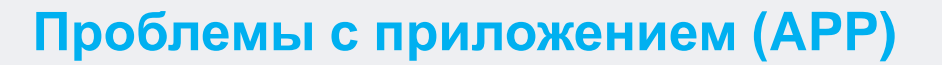

**Случай 1. Сбой при регистрации или входе в свой аккаунт, Код ошибки: «-9999».**

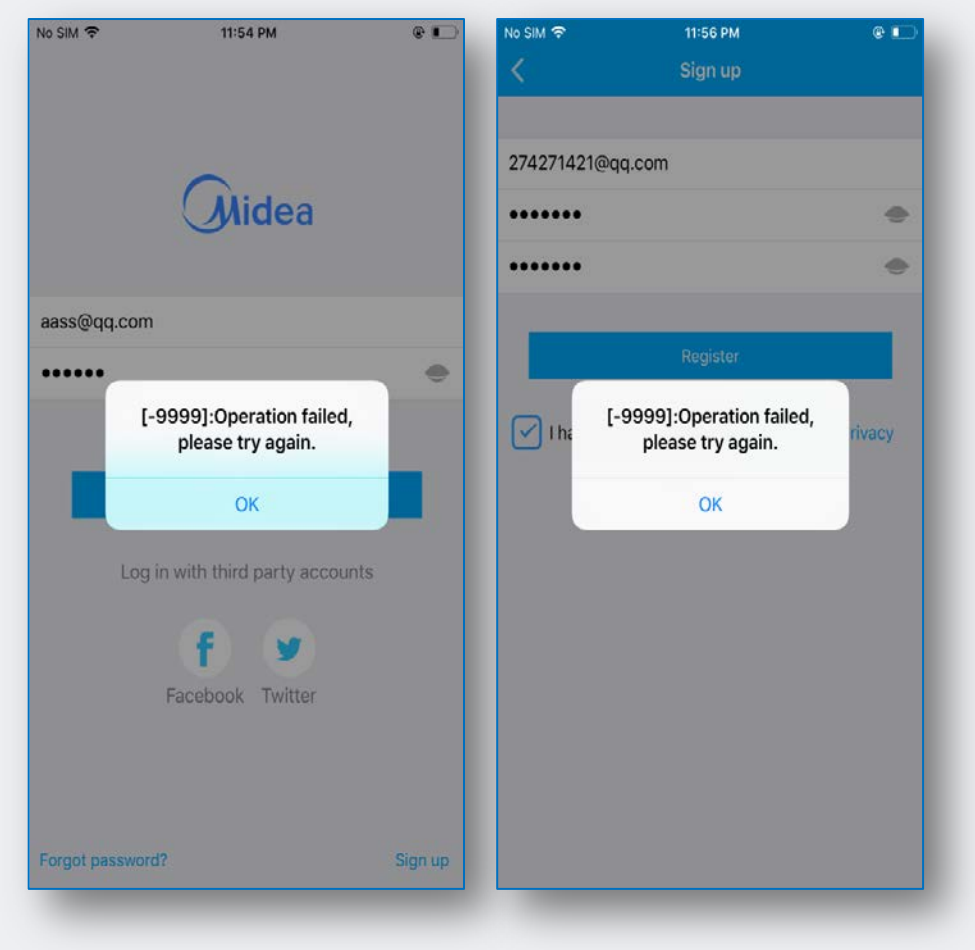

#### Решение:

1. Проверьте подключение к интернету. Перейдите в настройки смартфона и включите Wi-Fi / мобильные данные.

A

Примечание: Если ошибка повторится, удалите приложение и переустановите его снова.

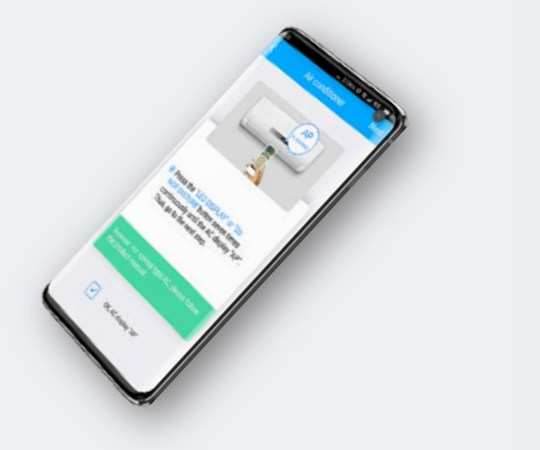

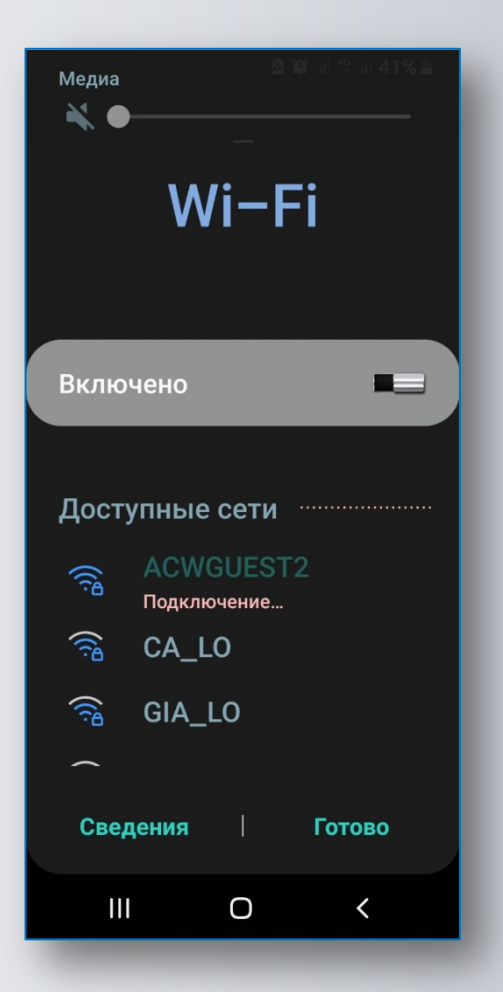

dea

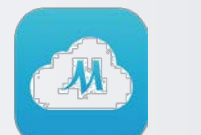

# dea

### **Проблемы с приложением (APP)**

### **Случай 2. Изменение названия кондиционера (на свое усмотрение).**

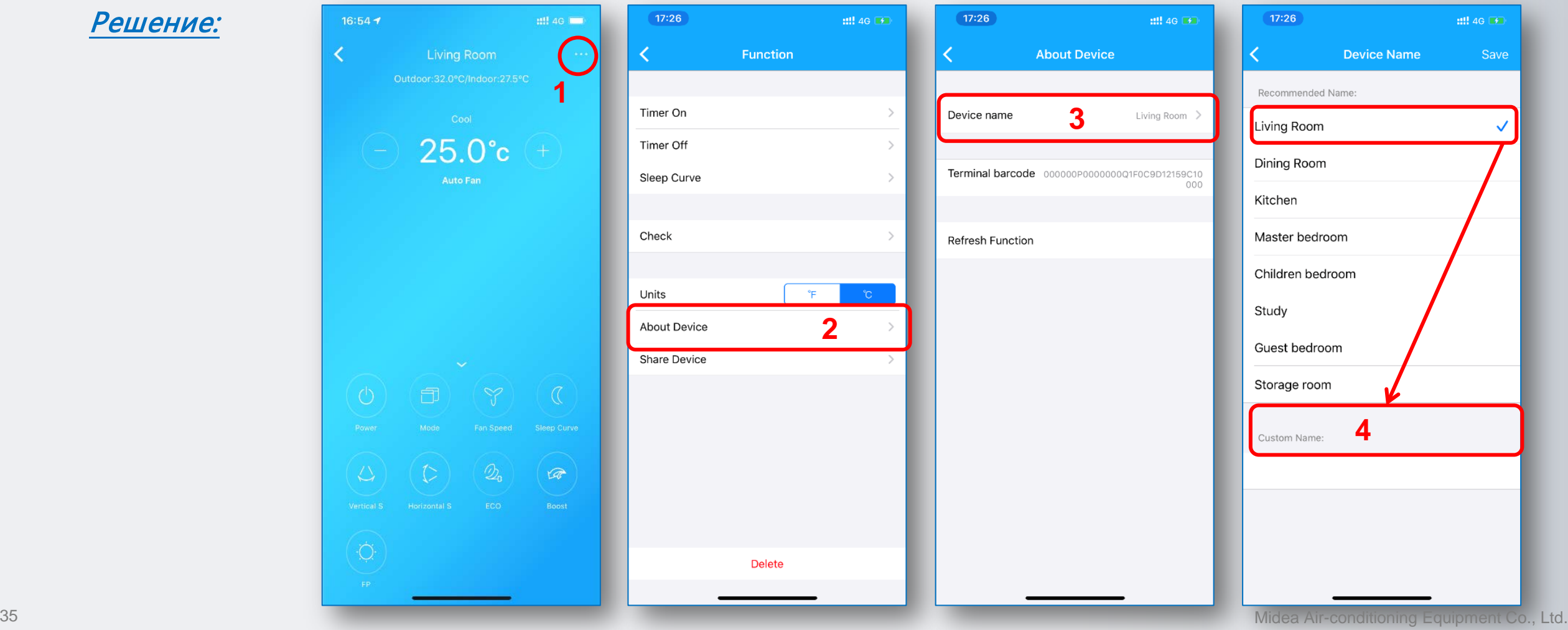

# W

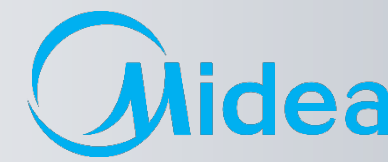

### **Проблемы с приложением (APP)**

**Случай 3. Почему кондиционер Offline?**

#### Решение:

- 1. Пожалуйста, проверьте, подается ли питание на кондиционер.
- 2. Проверьте, подключен ли кондиционер к домашней сети (роутеру) и убедитесь, что название сети (SSID) и пароль от неё не изменился.
- 3. Убедитесь, что к домашней сети (роутеру) подключено не слишком много устройств.
- 4. Переподключите кондиционер к домашней сети (роутеру) заново.

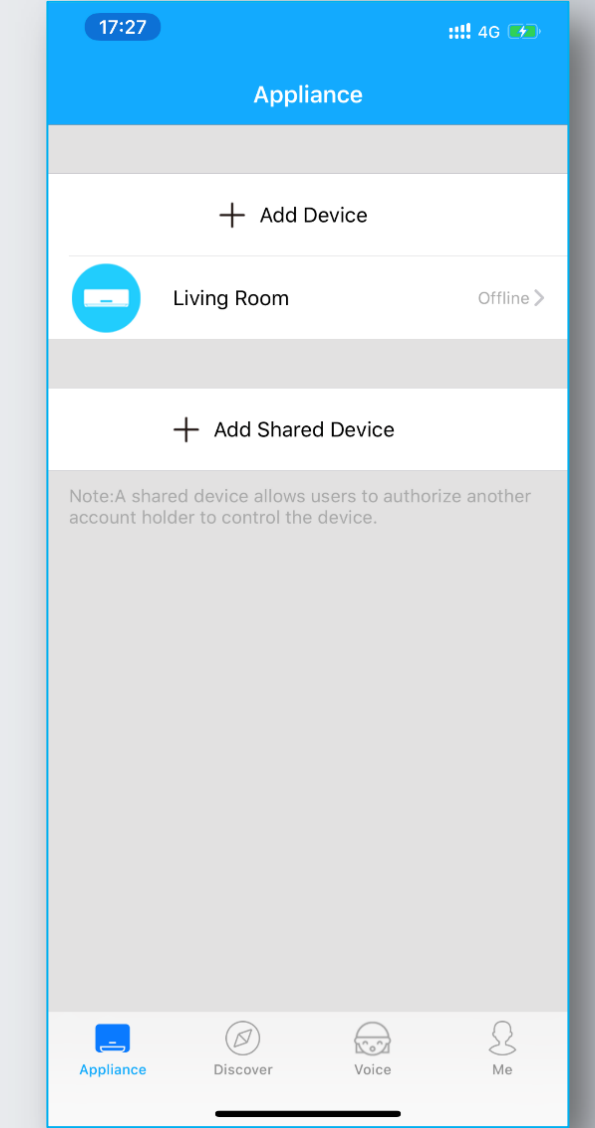

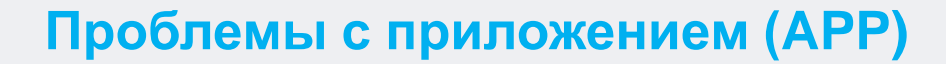

**Случай 4. Почему кондиционер исчезает из списка подключенных устройств?**

#### Решение:

- 1. Это может быть проблема с интернет-соединением или низкой скоростью интернета. Потяните страницу вниз, чтобы обновить данные c сервера производителя.
- 2. Если другой пользователь управляет этим кондиционером, он исчезнет из списка устройств текущего пользователя.
- 3. Если совместно используемое устройство исчезло, возможно пользователь, который поделился с Вами настройками, удалил его из своего приложения. Свяжитесь с тем пользователем и уточните этот вопрос.

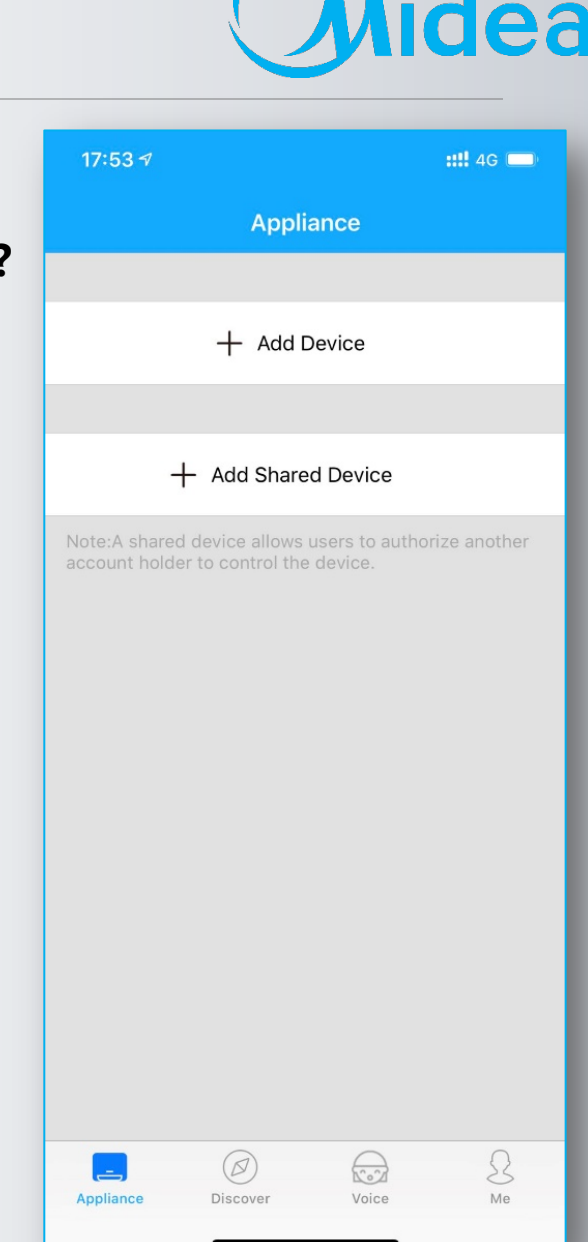

 $\mathcal{L}(\mathcal{M})$ 

### **Проблемы с приложением (APP)**

12:42 J 1 1 ● 808 III. III. 15 Split-type AC  $3/4$  $\mathbb{H}$  $\bigcirc$ 

**Случай 5. Почему экран мобильного телефона черный при попытке отсканировать QR-код?**

#### Решение:

1. У приложения нет разрешения на использование камеры, пожалуйста, предоставьте его в настройках.

#### **Случай 6. После активации режима AP нет Wi-Fi сети с именем «net\_ac \_ \*\*\*\*»**

#### Решение:

- 1. Отключите питание и через 2 минуты снова включите кондиционер и заново установите режим настройки AP.
- 2. Если на внутреннем блоке высвечивается код ошибки **P7**, то это может быть проблема с подключением к сети или внутренняя проблема модуля Wi-Fi. Пожалуйста, свяжитесь с сервисным центром, чтобы проверить и при неисправности заменить его (если неисправность возникла в течении гарантийного срока -1 год).

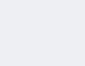

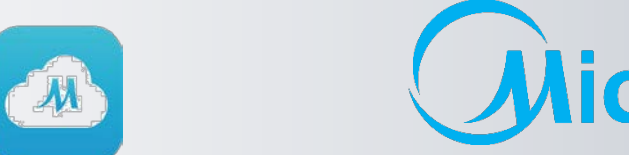

ea

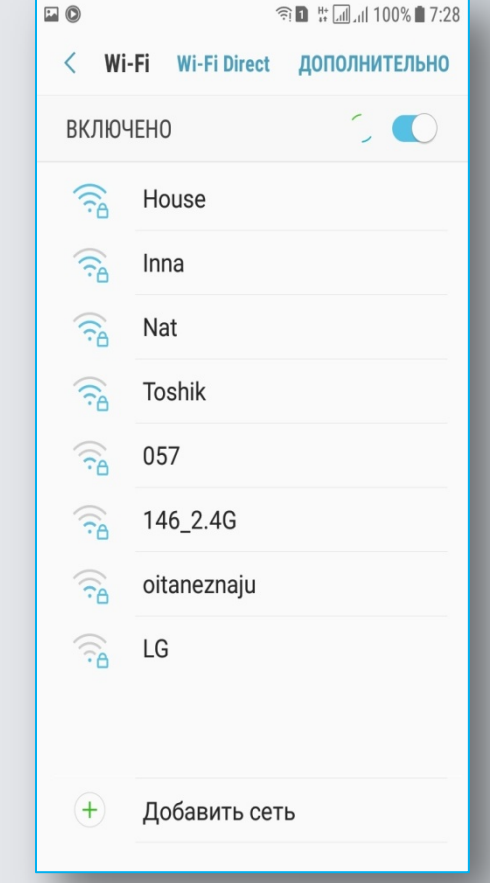

### **Проблемы с приложением (APP)**

**Случай 7. При сканировании QR-кода нет ответа**

#### Решение:

- 1. Попробуйте поменять угол или расстояние во время сканирования.
- 2. Если QR-код поврежден/утерян, попробуйте «Ручную настройку», для чего - Перейдите к настройкам WLAN смартфона, подключитесь к сети Wi-Fi с именем «**net\_ac \_ \*\*\*\***», введите пароль: **12345678**

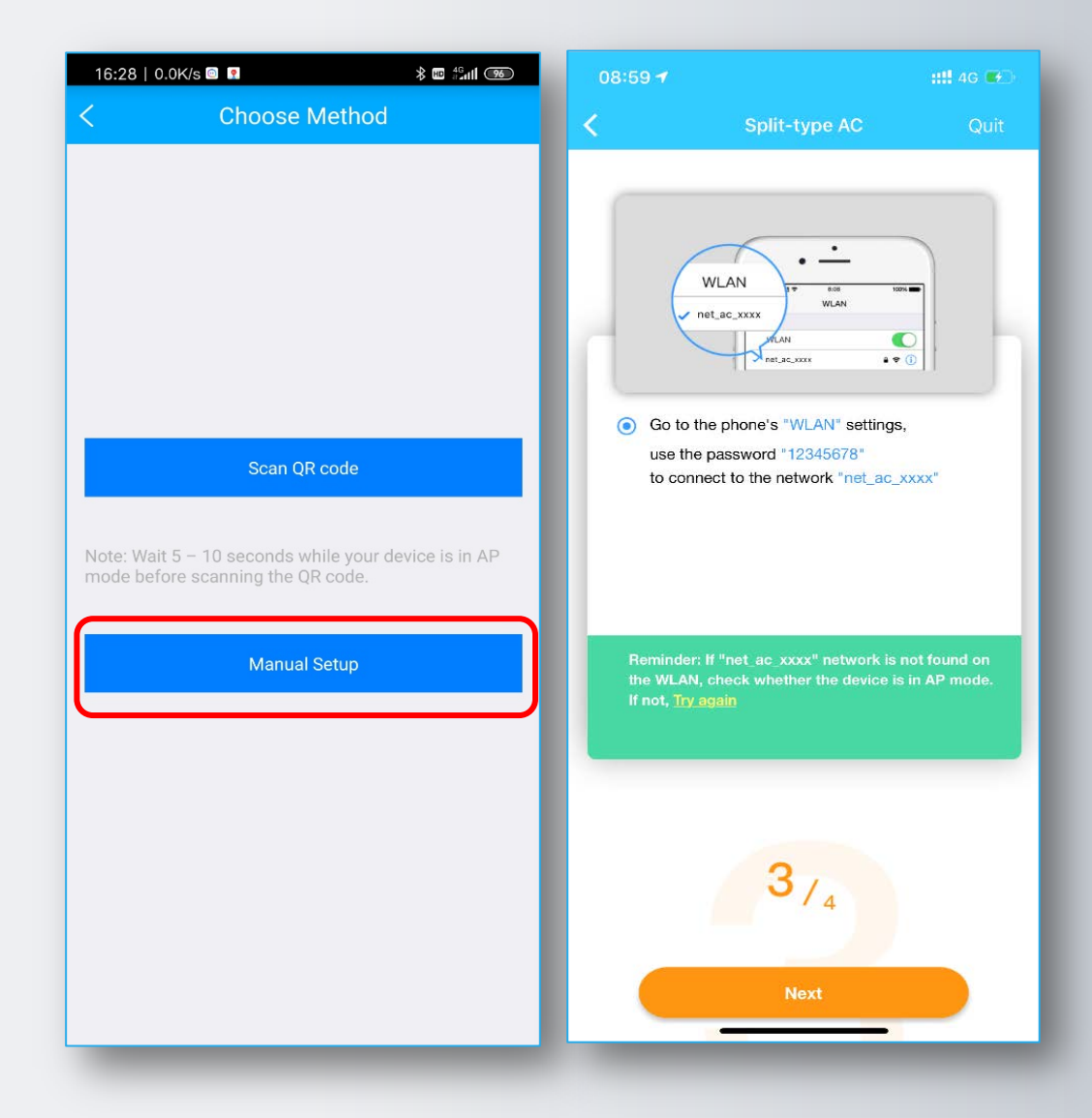

 $\mathbf{M}$ 

dea

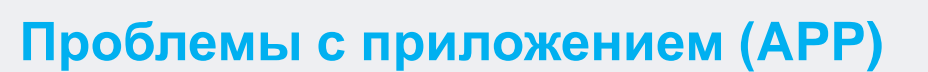

**Случай 8. Точка доступа не отображается после 7-кратного нажатия кнопки «LED» на ПДУ**

#### Решение:

- 1. Кнопка POWER (Питание) на ПДУ была нажата после активации режима AP. Выполните заново шаги настройки **1/4, 2/4, 3/4.**
- 2. Проверьте в настройках WLAN смартфона наличие сети Wi-Fi c названием: «**net\_ac\_\*\*\*\*»** , если сеть Wi-Fi c названием: «**net\_ac\_\*\*\*\*» -** есть, то возможно неисправна плата индикации.
- 3. Если сети Wi-Fi с названием: "net ac \*\*\*\*" *нет*, то обесточьте кондиционер, вытащите модуль Wi-Fi с разъема USB и подключите его снова. Подайте питание и выполните заново шаги настройки **2/4, 3/4.**
- 4. Модуль Wi-Fi неисправен.

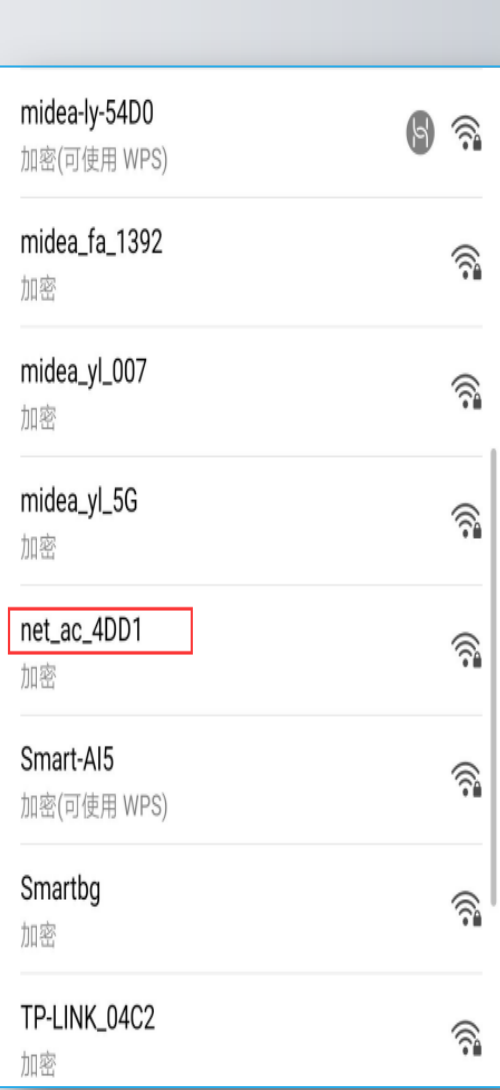

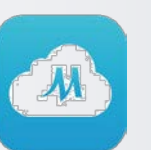

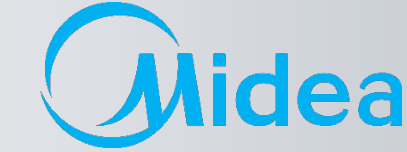

### **Проблемы с приложением (APP)**

**Случай 9. Некоторые функции кондиционера доступны только на ПДУ, и их нет в приложении.**

#### Решение:

- 1. После настройки Wi-Fi на кондиционере, Вы можете выбрать информацию о типе устройства при первом запуске устройства с приложения. После сделанного выбора, эти данные будут загружены на сервер производителя.
- 2. Однако старые модели не имеют этой функции, и при попытке загрузки данных будет выдана ошибка.

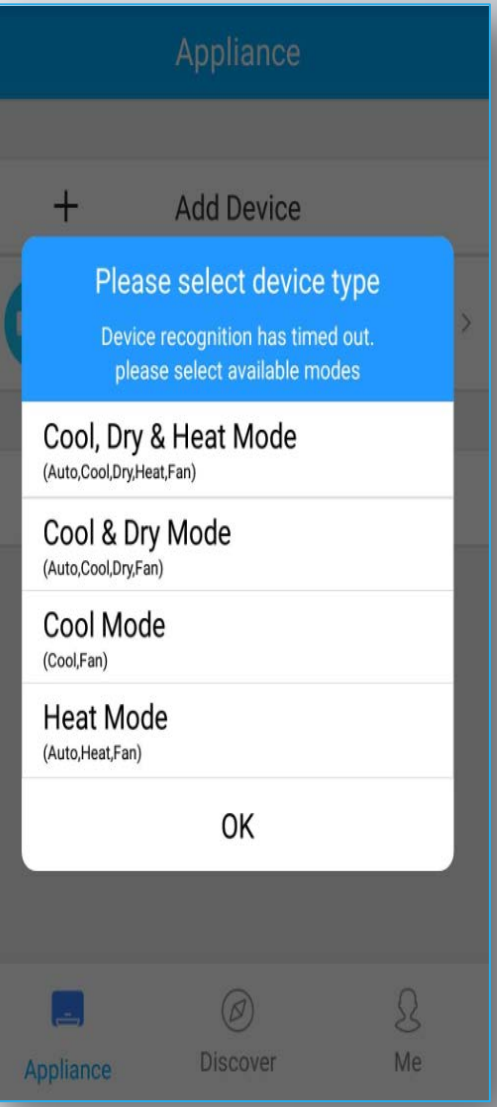

### **Проблемы с приложением (APP)**

**Случай 10. Сбой приложения при запуске**

#### Решение:

- 1. Закройте приложение полностью (очистите КЭШ смартфона) и перезапустите заново.
- 2. Удалите приложение (перед деинсталяцией очистите КЭШ и данные приложения), переустановите последнюю версию из App Store или Google Play.
- 3. Попробуйте другой смартфон (устройство). Некоторые девайсы с очень старой ОС могут не работать с данным приложением. Приложение доступно для ОС Android 4.0 / iOS 8.0 и более поздних версий.
- 4. Приложение не поддерживает для подключения Wi-Fi сети - **5ГГц.**

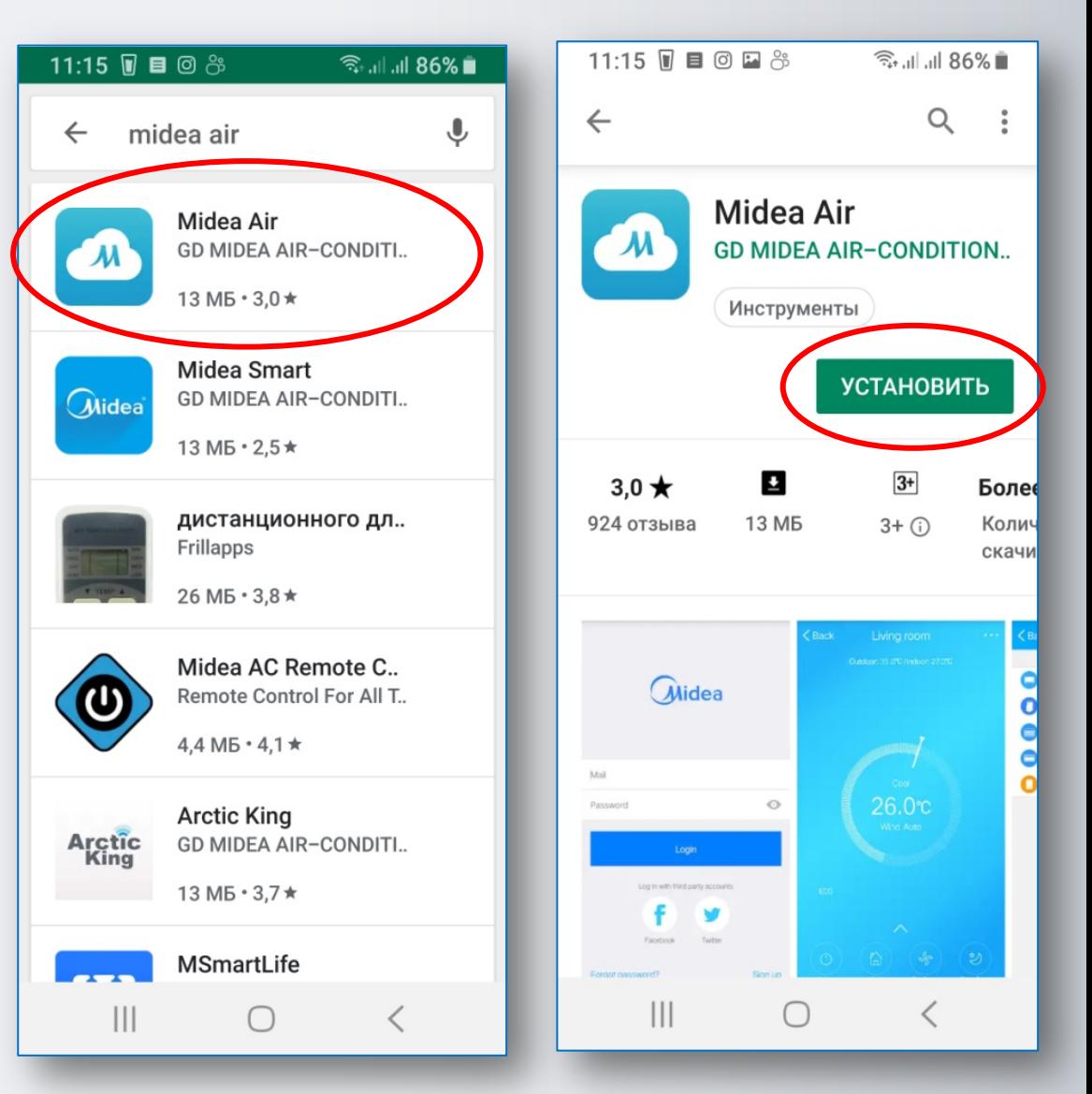

(A)

lea

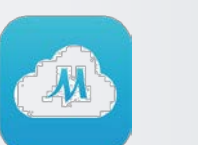

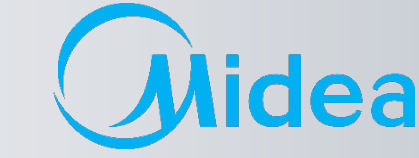

### **Если Вы здесь не нашли решения вашей проблемы:**

**Отправьте необходимую информацию разработчикам приложения на** [midea.personal@gmail.com](mailto:midea.personal@gmail.com)

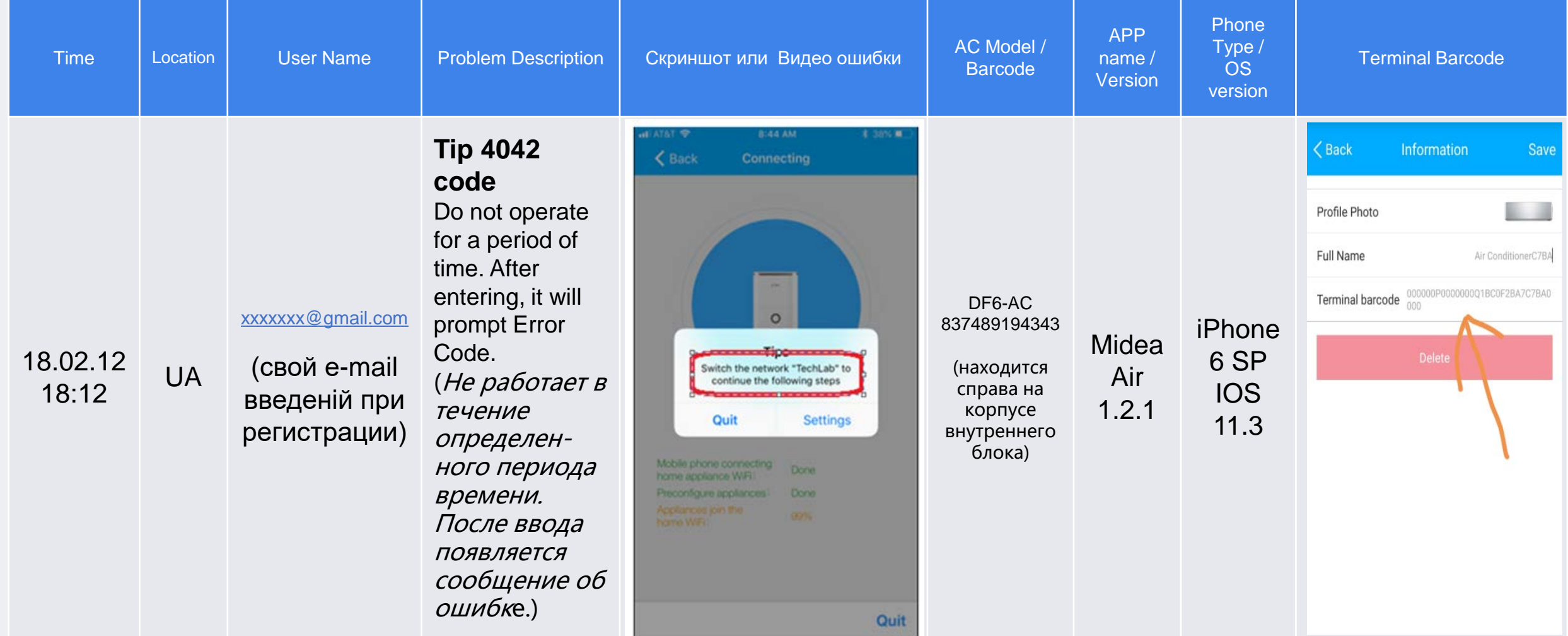

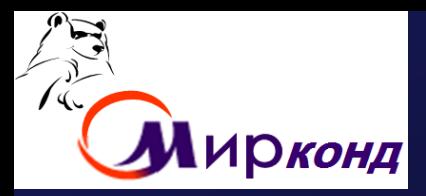

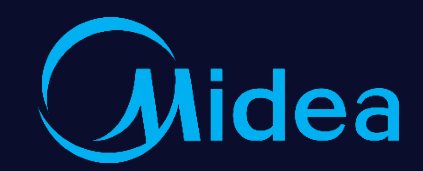

# **Thanks Make Yourself Home**

# **Спасибо** за внимание!

01.12.2019 г.

Dennis Huang

Собин Евгений

Midea Air-conditioning Equipment Co., Ltd.

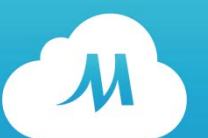